Before operating the unit, please read this manual thoroughly and retain it for future reference.

# **Owner's Record**

The model and serial numbers are located on the rear. Record these numbers in the spaces provided below. Refer to these numbers whenever you call upon your Sony dealer regarding this product.

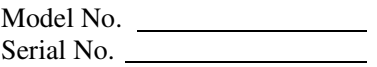

# **WARNING**

**To reduce the risk of fire or electric shock, do not expose this apparatus to rain or moisture.**

**To avoid electrical shock, do not open the cabinet. Refer servicing to qualified personnel only.**

# **WARNING**

# **THIS APPARATUS MUST BE EARTHED.**

# **For the customers in the U.S.A.**

This equipment has been tested and found to comply with the limits for a Class A digital device, pursuant to part 15 of the FCC Rules. These limits are designed to provide reasonable protection against harmful interference when the equipment is operated in a commercial environment. This equipment generates, uses, and can radiate radio frequency energy and, if not installed and used in accordance with the instruction manual, may cause harmful interference to radio communications. Operation of this equipment in a residential area is likely to cause harmful interference in which case the user will be required to correct the interference at his own expense.

You are cautioned that any changes or modifications not expressly approved in this manual could void your authority to operate this equipment.

All interface cables used to connect peripherals must be shielded in order to comply with the limits for a digital device pursuant to Subpart B of part 15 of FCC Rules.

This device complies with part 15 of the FCC Rules. Operation is subject to the following two conditions: (1) This device may not cause harmful interference, and (2) this device must accept any interference received, including interference that may cause undesired operation.

# **For the customers in Canada**

CAN ICES-3 (A)/NMB-3(A)

# **For the customers in Europe, Australia and New Zealand**

# **WARNING**

This is a Class A product. In a domestic environment, this product may cause radio interference in which case the user may be required to take adequate measures.

# **For the customers in Europe**

This product has been manufactured by or on behalf of Sony Corporation, 1-7-1 Konan Minato-ku Tokyo, 108- 0075 Japan. Inquiries related to product compliance based on European Union legislation shall be addressed to the authorized representative, Sony Deutschland GmbH, Hedelfinger Strasse 61, 70327 Stuttgart, Germany. For any service or guarantee matters, please refer to the addresses provided in the separate service or guarantee documents.

This apparatus shall not be used in the residential area.

# **For kundene i Norge**

Dette utstyret kan kobles til et IT-strømfordelingssystem.

# **For the State of California, USA only**

Perchlorate Material - special handling may apply, See www.dtsc.ca.gov/hazardouswaste/perchlorate

# **For the customers in Taiwan only**

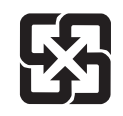

廢電池請回收

**AVERTISSEMENT**

**Afin de réduire les risques d'incendie ou d'électrocution, ne pas exposer cet appareil à la pluie ou à l'humidité.**

**Afin d'écarter tout risque d'électrocution, garder le coffret fermé. Ne confier l'entretien de l'appareil qu'à un personnel qualifié.**

# **AVERTISSEMENT CET APPAREIL DOIT ÊTRE RELIÉ À LA TERRE.**

**Pour les clients au Canada** CAN ICES-3 (A)/NMB-3(A)

GB

39

# **Pour les clients en Europe, Australie et Nouvelle-Zélande**

# **AVERTISSEMENT**

Il s'agit d'un produit de Classe A. Dans un environnement domestique, cet appareil peut provoquer des interférences radio, dans ce cas l'utilisateur peut être amené à prendre des mesures appropriées.

# **Pour les clients en Europe**

Ce produit a été fabriqué par ou pour le compte de Sony Corporation, 1-7-1 Konan Minato-ku Tokyo, 108-0075 Japon. Toutes les questions relatives à la conformité des produits basées sur la législation européenne doivent être adressées à son représentant, Sony Deutschland GmbH, Hedelfinger Strasse 61, 70327 Stuttgart, Allemagne. Pour toute question relative au Service Après-Vente ou à la Garantie, merci de bien vouloir vous référer aux coordonnées qui vous sont communiquées dans les documents « Service (SAV) » ou Garantie.

Ne pas utiliser cet appareil dans une zone résidentielle.

# **WARNUNG**

**Um die Gefahr von Bränden oder elektrischen Schlägen zu verringern, darf dieses Gerät nicht Regen oder Feuchtigkeit ausgesetzt werden.**

**Um einen elektrischen Schlag zu vermeiden, darf das Gehäuse nicht geöffnet werden. Überlassen Sie Wartungsarbeiten stets nur qualifiziertem Fachpersonal.**

# **WARNUNG DIESES GERÄT MUSS GEERDET WERDEN.**

**Für Kunden in Europa, Australien und Neuseeland**

# **WARNUNG**

Dies ist eine Einrichtung, welche die Funk-Entstörung nach Klasse A besitzt. Diese Einrichtung kann im Wohnbereich Funkstörungen verursachen; in diesem Fall kann vom Betreiber verlangt werden, angemessene Maßnahmen durchzuführen und dafür aufzukommen.

# **Für Kunden in Europa**

Dieses Produkt wurde von oder für Sony Corporation, 1-7- 1 Konan Minato-ku Tokio, 108-0075 Japan hergestellt. Bei Fragen zur Produktkonformität auf Grundlage der Gesetzgebung der Europäischen Union kontaktieren Sie

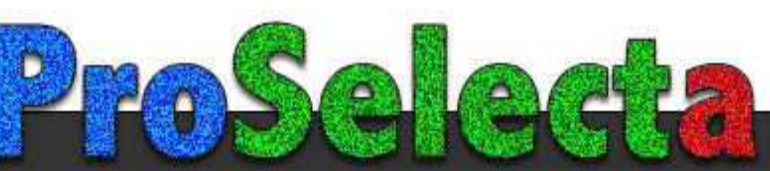

bitte den Bevollmächtigten Sony Deutschland GmbH, Hedelfinger Strasse 61, 70327 Stuttgart, Deutschland. Für Kundendienst oder Garantieangelegenheiten wenden Sie sich bitte an die in den Kundendienst- oder Garantiedokumenten genannten Adressen.

Dieser Apparat darf nicht im Wohnbereich verwendet werden.

### **For the customers in the U.S.A. SONY LIMITED WARRANTY** - Please visit

http://www.sony.com/psa/warranty for important information and complete terms and conditions of Sony's limited warranty applicable to this product.

# **For the customers in Canada**

**SONY LIMITED WARRANTY** - Please visit http://www.sonybiz.ca/pro/lang/en/ca/article/resourceswarranty-product-registration for important information and complete terms and conditions of Sony's limited warranty applicable to this product.

# **For the customers in Europe**

Sony Professional Solutions Europe - Standard Warranty and Exceptions on Standard Warranty.

Please visit http://www.pro.sony.eu/warranty for important information and complete terms and conditions.

### **For the customers in Korea SONY LIMITED WARRANTY** - Please visit

http://bpeng.sony.co.kr/handler/BPAS-Start for important information and complete terms and conditions of Sony's limited warranty applicable to this product.

# **Pour les clients au Canada**

**GARANTIE LIMITÉE DE SONY** - Rendez-vous sur http://www.sonybiz.ca/pro/lang/en/ca/article/resourceswarranty-product-registration pour obtenir les informations importantes et l'ensemble des termes et conditions de la garantie limitée de Sony applicable à ce produit.

# **Table of Contents**

# Projecting a 4K Signal in Quad-Screen [Mode.................................................. 57](#page-18-0)

# **[Chapter 1 Overview](#page-3-0)**

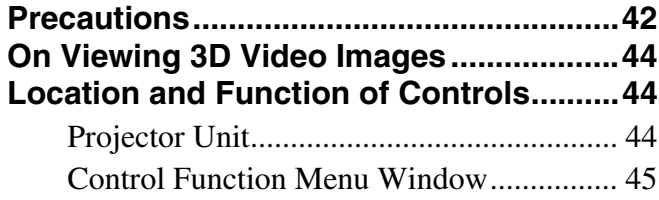

# **[Chapter 2 Preparations](#page-9-0)**

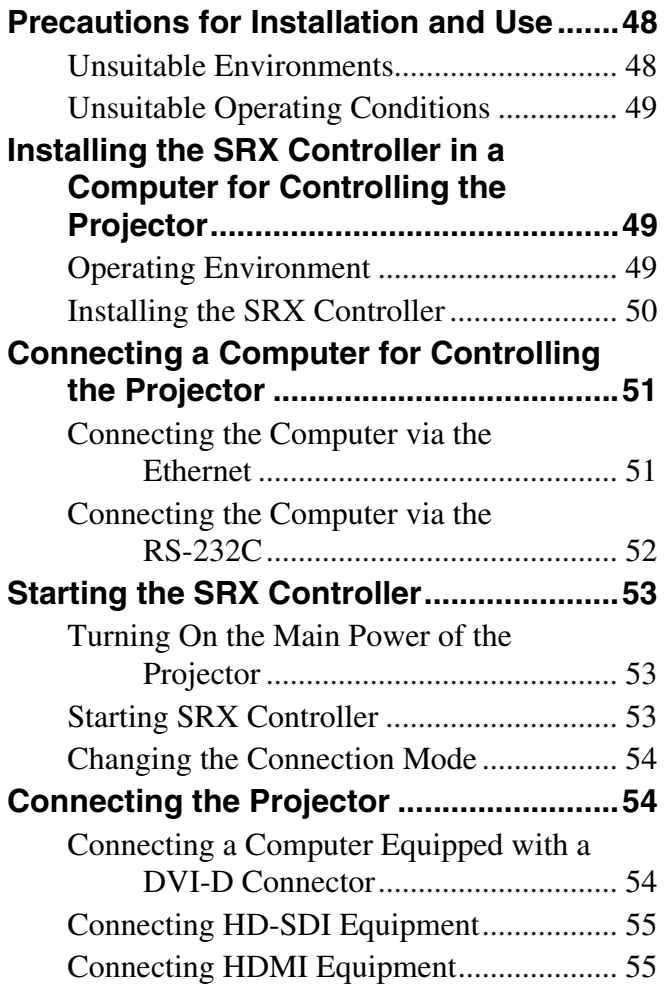

# **[Chapter 3 Projecting](#page-17-0)**

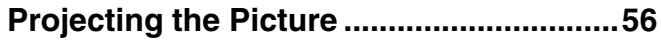

# **[Chapter 4 Adjustments and Settings](#page-20-0)  Using the SRX Controller**

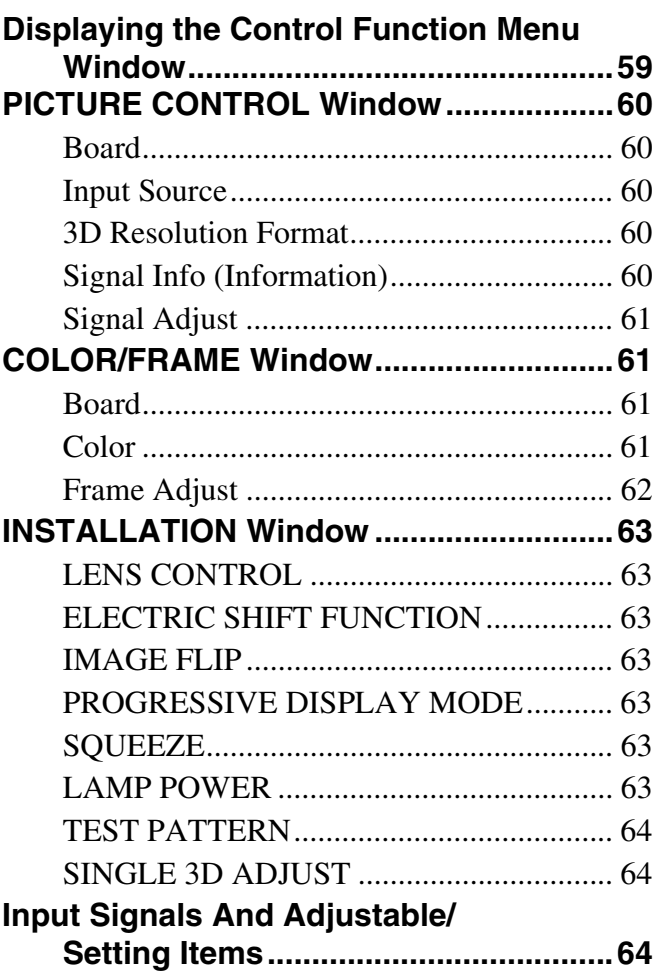

# **[Chapter 5 Others](#page-26-0)**

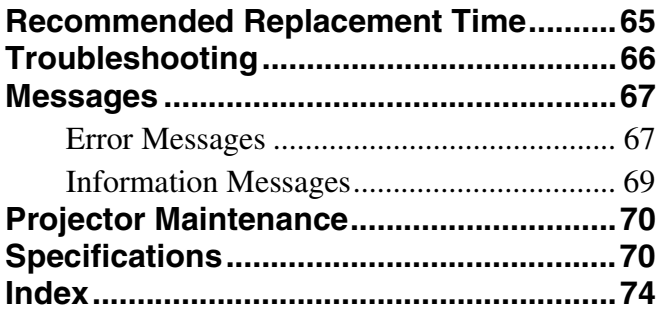

# <span id="page-3-0"></span>*Overview*

# Chapter*1*

# <span id="page-3-2"></span><span id="page-3-1"></span>**Precautions**

# **On safety**

- Operate the unit on 200 V to 240 V AC, 50/60 Hz.
- Should any liquid or solid object fall into the cabinet, unplug the unit and have it checked by your Sony dealer before operating it further.
- Set the power switch to the lower position if it is not to be used for several days.
- The unit is not disconnected from the AC power source (mains) as long as it is connected to the wall outlet and the power switch is set to the upper position.
- Do not look into the lens while the lamp is on.
- Do not place your hand or objects near the ventilation holes. The air coming out is hot.
- Use a lifter to carry the projector to avoid accidents or injury.
- Do not catch your finger between the unit and surface of the floor when moving the projector installed on the floor.
- Be careful not to catch your finger in the cooling fan.
- Since an intense light has come out of this projector from the front, do not stand on the front of a projector for a long time.

# **On installation**

Superiors Chapter Contract Chapter Contract Chapter Contract Chapter Chapter Chapter Chapter Chapter Chapter Chapter Chapter Chapter Chapter Chapter Chapter Chapter Chapter Chapter Chapter Chapter Chapter Chapter Chapter C • Allow adequate air circulation to prevent internal heat build-up. Do not place the unit on surfaces (rugs, blankets, etc.) or near materials (curtains, draperies) that may block the ventilation holes.

Leave space of more than 100 cm  $(39<sup>3</sup>/8)$  inches) between the wall and the projector. Be aware that room heat rises to the ceiling; check that the temperature near the installation location is not excessive.

- Install the projector on the floor or hang it from the ceiling. Any other installation causes a malfunction such as color irregularity or a shorten lamp life.
- Do not install the unit in a location near heat sources such as radiators or air ducts, or in a place subject to

direct sunlight, excessive dust or humidity, mechanical vibration or shock.

• To avoid moisture condensation, do not install the unit in a location where the temperature may rise rapidly.

# **On preventing internal heat build-up**

After turning off the power, the cooling fan runs for about 3 to 15 minutes by detecting an internal temperature while the MAIN and LAMP indicators flash green.

# **Caution**

The projector is equipped with ventilation holes (intake) at the right side, and ventilation holes (exhaust) at the upper and left sides.

Do not block or place anything near these holes, or internal heat build-up may occur, causing picture degradation or damage to the projector.

# **On repacking**

Save the original shipping carton and packing material; they will come in handy if you ever have to ship your unit. For maximum protection, repack your unit as it was originally packed at the factory.

# **On condensation**

If the room temperature where the projector is installed changes rapidly, or if the projector is moved suddenly from a cold to a warm place, condensation in the projector may occur. As the condensation may cause malfunction, be careful in adjusting temperature settings of the air conditioner. If condensation occurs, leave the projector with the power turned off until it is sufficiently dry before operating it any further.

# **On LCD panel**

The LCD panel fitted to this unit is manufactured with high precision technology, giving a functioning pixel ratio of at least 99.99%. Thus a very small proportion of pixels may be "stuck", either always off (black), always on (red, green, or blue), or flashing. In addition, over a long period of use, because of the physical characteristics of the liquid crystal display, such "stuck" pixels may appear spontaneously. These problems are not a malfunction.

# **On prohibiting continuous lighting**

Continuously lighting the Xenon lamp for 24 hours will reduce approximately half of its lamp life. Be sure to turn off the lamp for an hour or more after continuously lighting for 24 hours.

# **On dangerous areas in a case of lamp explosion**

Since a projector lamp can explode, it is dangerous to be in the shaded areas shown in the illustrations below. Keep away from the dangerous areas.

The danger radius  $(x)$  differs depending on the height  $(y)$ between the bottom of the projector and the floor.  $x = 20/3 \times \sqrt{10y + 6400}$ 

For example, in a case where the height (y) is 800 mm  $(31<sup>1</sup>/2 \text{ in.})$ , the danger radius (x) calculated by the formula above is 800 mm  $(31 \frac{1}{2} \text{ in.})$ 

# **Left side view**

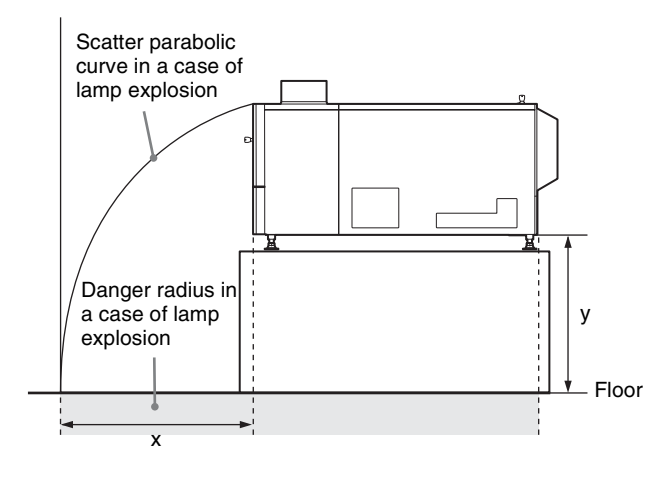

# **Top view**

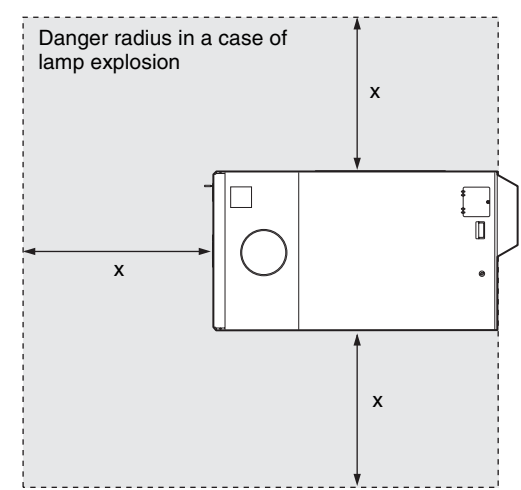

# **On security**

Precautions 43<br>
Precautions 6<br>
Precautions OF<br>
E DATA<br>
EMS OF<br>
thorized<br>
sis the unit.<br>
Ire to SONY WILL NOT BE LIABLE FOR DAMAGES OF ANY KIND RESULTING FROM A FAILURE TO IMPLEMENT PROPER SECURITY MEASURES ON TRANSMISSION DEVICES, UNAVOIDABLE DATA LEAKS RESULTING FROM TRANSMISSION SPECIFICATIONS, OR SECURITY PROBLEMS OF ANY KIND.

Depending on the operating environment, unauthorized third parties on the network may be able to access the unit. When connecting the unit to the network, be sure to confirm that the network is protected securely.

# <span id="page-5-0"></span>**On Viewing 3D Video Images**

- You should only use 3D glasses for viewing 3D video images.
- You should only use 3D glasses that Sony recommends.
- 9 Tou should only use 3D glasses for viewing 3D video Images.<br>  $\frac{1}{3}$  on Wom People nay experience disconnoint (such as  $\frac{1}{3}$  of Controls Chapter Science Issocial and Wieldow and Science Issocial and Chapter 1 Over Some people may experience discomfort (such as eye strain, fatigue, or nausea) when viewing 3D video images. In such a case, you must decide what works best. If you experience any discomfort, you should IMMEDIATELY stop viewing the 3D video images until the discomfort ends. Consult a doctor if you believe it necessary.
	- The vision of young children (especially those under six years old) is still under development. Consult your doctor (such as a pediatrician or eye doctor) before allowing young children to view 3D video images.
	- Not for use by children without proper adult supervision.
	- Adults should supervise young children to ensure that they follow the recommendations listed above.

# <span id="page-5-3"></span><span id="page-5-1"></span>**Location and Function of Controls**

# <span id="page-5-2"></span>**Projector Unit**

# <span id="page-5-4"></span>**Front/Sides**

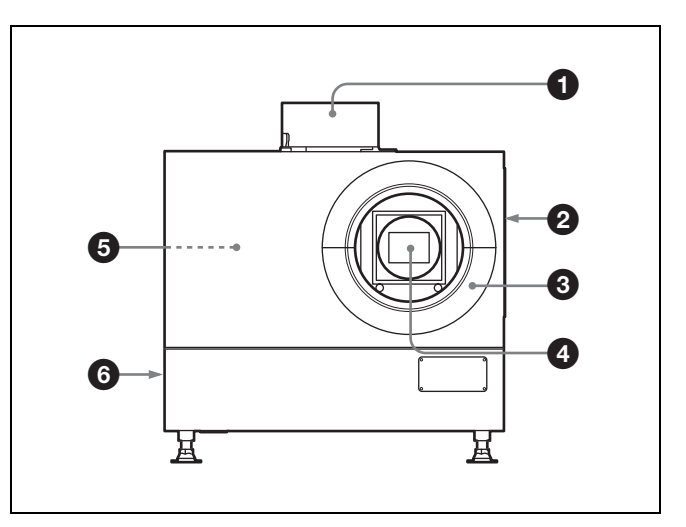

 $\bullet$  Upper side ventilation hole (exhaust)

 $\bullet$  Ventilation holes (intake)/air filter (right side) For replacement of an air filter, consult your dealer or your local Sony representative.

# **Q** Lens cover

# d **Lens mount part**

When attaching the optional lens, consult your dealer or your local Sony representative.

# $\Theta$  Input board attachment parts (inside the **projector)**

Depending on the input sources, install the optional input board in a slot inside the projector. For installation of the board, consult your dealer or your local Sony representative.

The input board slots are arranged in order of INPUT A, INPUT B, INPUT C and INPUT D from right to left. INPUT A is preinstalled with an LKRI-005 HDCP DVI board. Depending on the input source, you can replace it with an optional input board.

**DVI-D connector (24-pin DVI connector, male):** For input of progressive DVI signals and HDCP-compatible DVI signals.

# **AUX connector (24-pin DVI connector, male):**

Used for input extension. For details, consult your dealer or your local Sony representative.

# <span id="page-6-4"></span><span id="page-6-2"></span>**Rear**

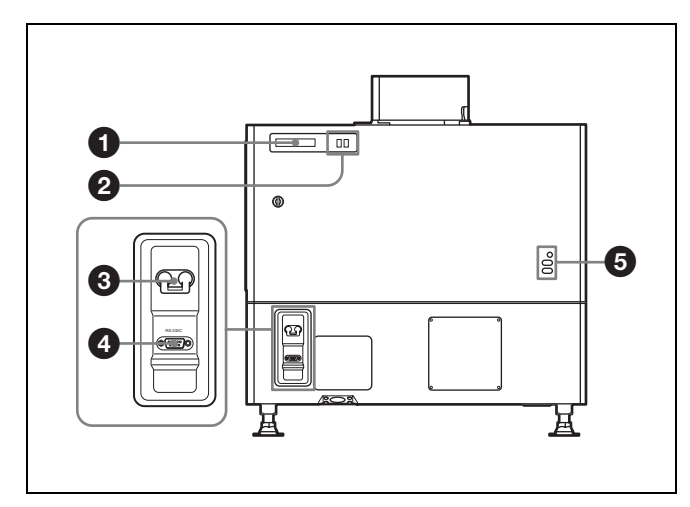

# **Q** STATUS MESSAGE window

Displays various messages.

*For details on messages, see [page 67.](#page-28-2)*

# **2** Status indicators

Combinations of the MAIN and LAMP indicators indicate the status of the projector as follows:

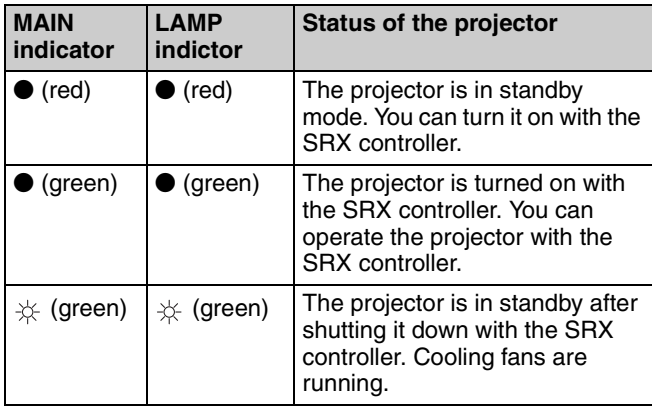

 $\bullet$ : Lights  $\quad \ast$ : Flashes

# **<sup>2</sup>** Power switch

Turns the projector's main power on  $(I)$  or off  $(O)$ .

# d **RS-232C connector (D-sub 9-pin, female)**

Connect to the RS-232C connector on a computer in which the supplied SRX Controller is installed. You can control the projector from the computer.

# $\bullet$  Lamp adjustment windows

The lamp adjustment screws are behind these windows. Fine adjustment of lamp position is necessary after replacing the lamp.

For lamp adjustment, contact your dealer or your local Sony representative.

# <span id="page-6-1"></span><span id="page-6-0"></span>**Control Function Menu Window**

When you install the SRX Controller in your computer, you can operate all of the features of the projector in your computer window. This section explains the functions of the parts for projecting an image on the screen.

*For the windows used for the settings and adjustments, see ["Adjustments and Settings Using the SRX Controller" on](#page-20-2)  [page 59](#page-20-2).*

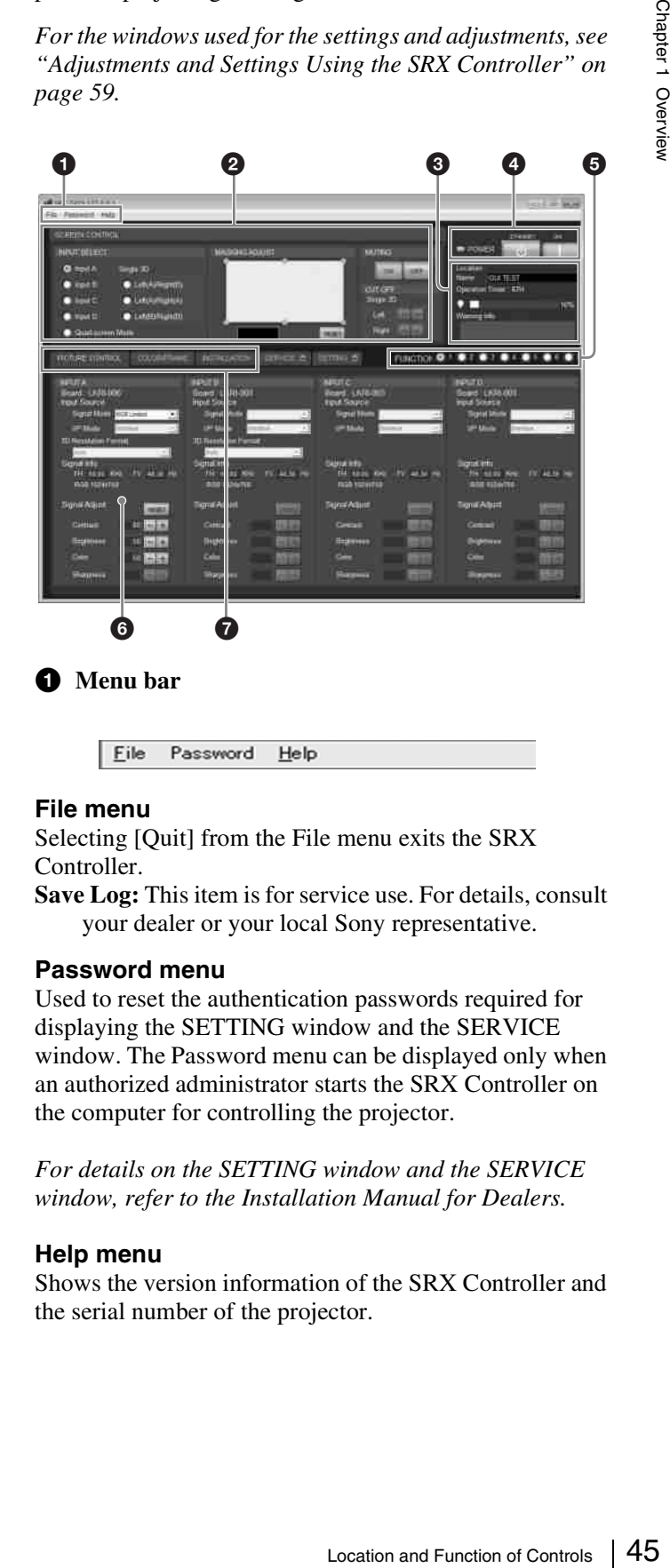

# **File menu**

File

Password

Selecting [Quit] from the File menu exits the SRX Controller.

Help

<span id="page-6-3"></span>**Save Log:** This item is for service use. For details, consult your dealer or your local Sony representative.

# **Password menu**

Used to reset the authentication passwords required for displaying the SETTING window and the SERVICE window. The Password menu can be displayed only when an authorized administrator starts the SRX Controller on the computer for controlling the projector.

*For details on the SETTING window and the SERVICE window, refer to the Installation Manual for Dealers.*

# **Help menu**

Shows the version information of the SRX Controller and the serial number of the projector.

# **2** SCREEN CONTROL window

*For details, see ["SCREEN CONTROL window" on page](#page-7-0)  [46](#page-7-0).*

# **6** Information window

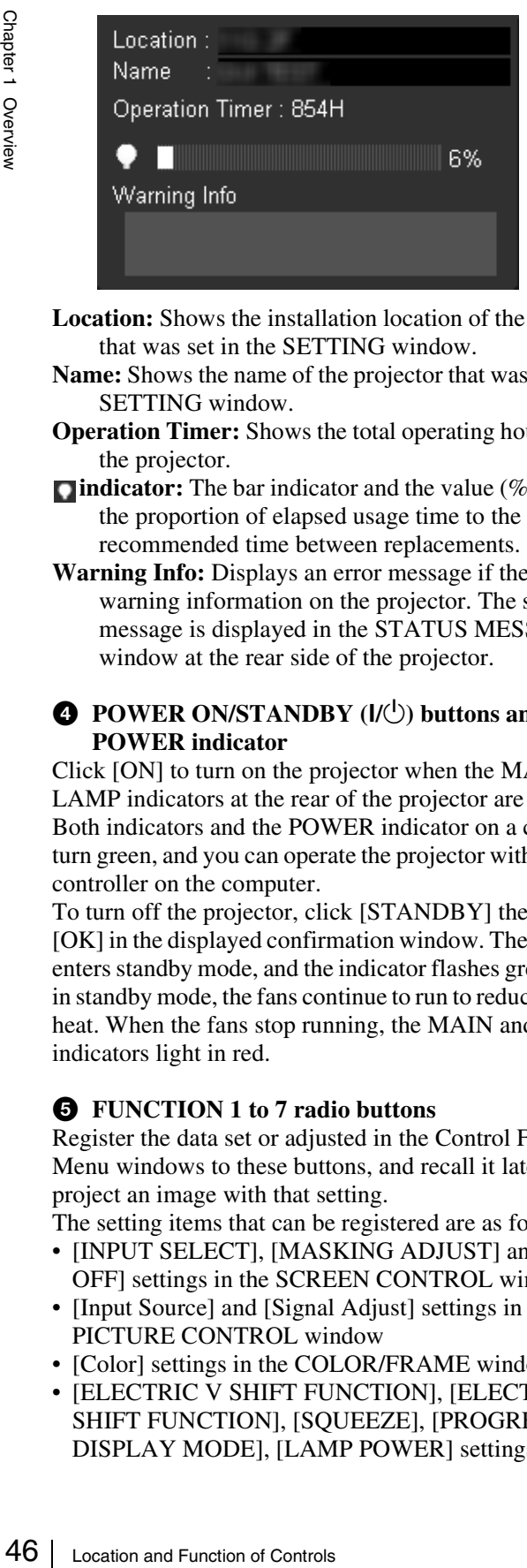

- **Location:** Shows the installation location of the projector that was set in the SETTING window.
- **Name:** Shows the name of the projector that was set in the SETTING window.
- <span id="page-7-3"></span>**Operation Timer:** Shows the total operating hours (H) of the projector.
- **indicator:** The bar indicator and the value (%) indicate the proportion of elapsed usage time to the recommended time between replacements.
- **Warning Info:** Displays an error message if there is any warning information on the projector. The same message is displayed in the STATUS MESSAGE window at the rear side of the projector.

### $\bullet$  POWER ON/STANDBY (I/U) buttons and **POWER indicator**

Click [ON] to turn on the projector when the MAIN and LAMP indicators at the rear of the projector are lit in red. Both indicators and the POWER indicator on a computer turn green, and you can operate the projector with the SRX controller on the computer.

To turn off the projector, click [STANDBY] then click [OK] in the displayed confirmation window. The projector enters standby mode, and the indicator flashes green. Even in standby mode, the fans continue to run to reduce internal heat. When the fans stop running, the MAIN and LAMP indicators light in red.

# $\bullet$  **FUNCTION 1 to 7 radio buttons**

Register the data set or adjusted in the Control Function Menu windows to these buttons, and recall it later to project an image with that setting.

The setting items that can be registered are as follows:

- [INPUT SELECT], [MASKING ADJUST] and [CUT OFF] settings in the SCREEN CONTROL window
- [Input Source] and [Signal Adjust] settings in the PICTURE CONTROL window
- [Color] settings in the COLOR/FRAME window
- [ELECTRIC V SHIFT FUNCTION], [ELECTRIC H SHIFT FUNCTION], [SQUEEZE], [PROGRESSIVE DISPLAY MODE], [LAMP POWER] settings, [LENS

CONTROL] settings when the optional lens equipped with zoom/focus memory function is installed, and [3D Gamma Select] and [Position Adjust] of [SINGLE 3D ADJUST] when 3D images are projected, in the INSTALLATION window

*For details, see ["To register the settings that have been](#page-20-3)  [adjusted" on page 59](#page-20-3).*

# **6** Adjustment/setting window

Clicking the window select button switches the window for the adjustment and setting. The PICTURE CONTROL, COLOR/FRAME and INSTALLATION windows can be displayed.

*For details on each window, see ["Adjustments and](#page-20-2)  [Settings Using the SRX Controller" on page 59.](#page-20-2)*

# $\Omega$  Window select buttons

Open the window with the items you want to set or adjust.

# <span id="page-7-5"></span><span id="page-7-0"></span>**SCREEN CONTROL window**

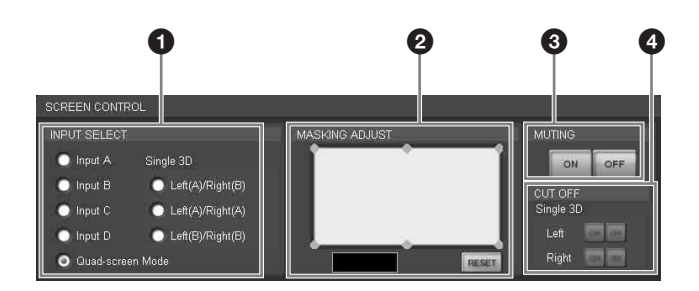

# <span id="page-7-4"></span><span id="page-7-1"></span> $\bullet$  **INPUT SELECT** radio buttons

Selects the input signal you want to project on the screen. **Input A:** Selects the signal input from the connectors on

- the preinstalled input board in the INPUT A section. **Input B:** Selects the signal input from the connectors on the optional input board installed in the INPUT B section.
- **Input C:** Selects the signal input from the connectors on the optional input board installed in the INPUT C section.
- **Input D:** Selects the signal input from the connectors on the optional input board installed in the INPUT D section.
- **Quad-screen Mode:** Selects when you project pictures from each input sources from INPUT A to INPUT D on one screen.
- **Single 3D buttons:** Used for projecting 3D images. For details, contact your dealer or your local Sony representative.

# <span id="page-7-2"></span> $\bullet$  MASKING ADJUST section

You can mask the areas of unnecessary portions of the screen.

You can adjust the masking areas with each of six adjustment points.

**1** Double-click one of the adjustment points.

The adjustment window opens.

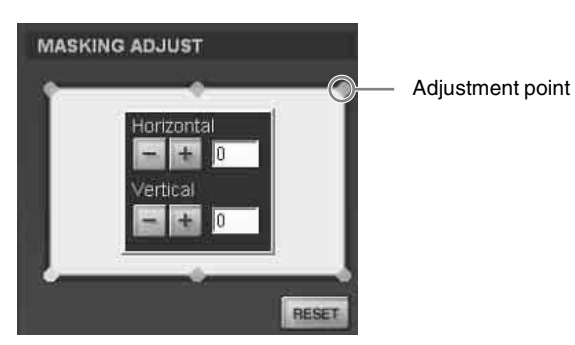

**2** Adjust a masking area by clicking the [Horizontal] or [Vertical]  $\boxed{+}$  /  $\boxed{-}$  buttons or by entering values in both text boxes, while viewing the screen to check the results.

The adjustment ranges for the values are 0 to 950 for the four points at the corners and –500 to 500 for the two points in the center.

**3** Repeat steps 1 and 2 to adjust each point while viewing the screen, and mask the screen as necessary.

Clicking the [RESET] button resets all the values to the factory-preset settings.

# <span id="page-8-1"></span>**<sup>6</sup>** MUTING ON/OFF buttons

Clicking the [ON] button cuts off the whole picture on the screen momentarily. Click the [OFF] button to restore the picture. Activating the muting function blocks off lamp light completely by use of a shutter, and displays the black signal on the whole screen.

# <span id="page-8-0"></span>d **CUT OFF ON/OFF buttons**

Used for projecting 3D images. For details, contact your dealer or your local Sony representative.

# <span id="page-9-0"></span>*Preparations*

# <span id="page-9-1"></span>**Precautions for Installation and Use**

# <span id="page-9-2"></span>**Unsuitable Environments**

Do not install the unit in the following types of environments. Doing so may result in malfunctions or damage to the unit.

# **Poorly ventilated locations**

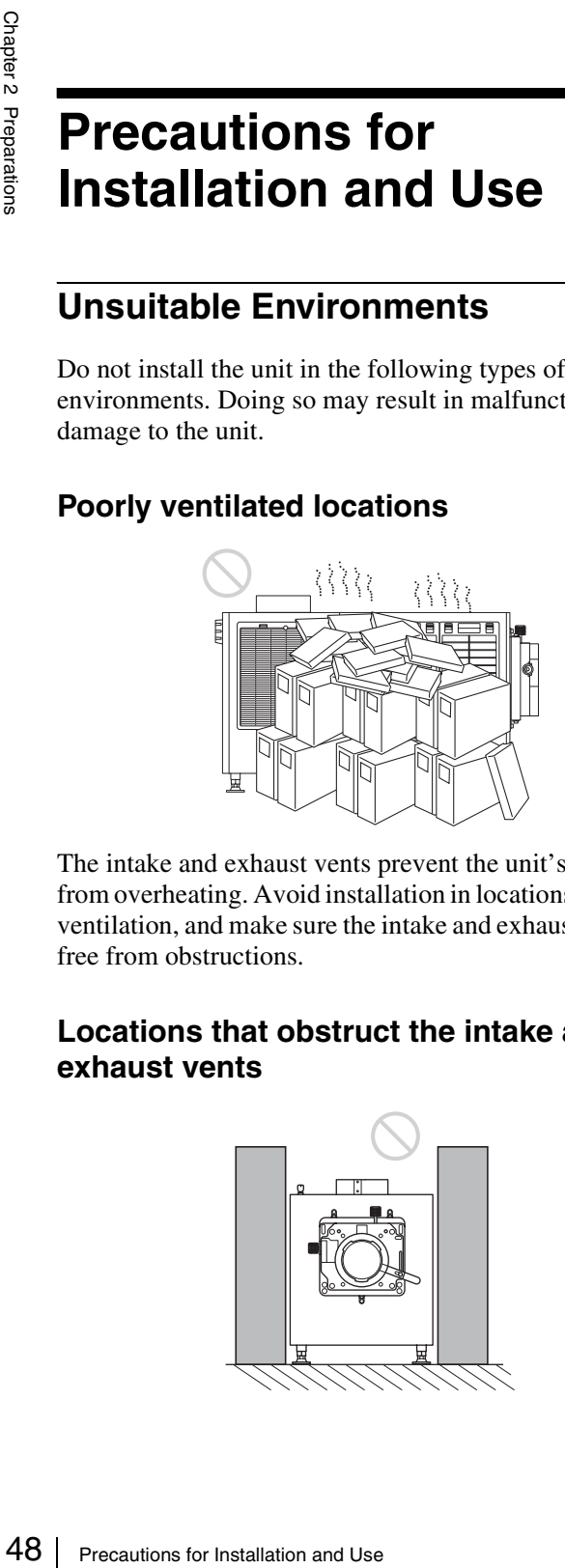

The intake and exhaust vents prevent the unit's interior from overheating. Avoid installation in locations with poor ventilation, and make sure the intake and exhaust vents are free from obstructions.

# **Locations that obstruct the intake and exhaust vents**

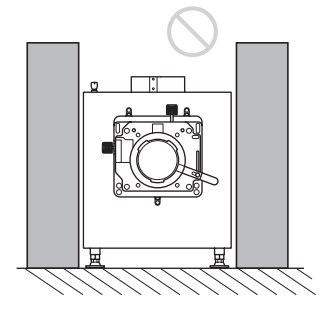

If objects are placed near the exhaust vents located on the top of the unit and on its sides, exhaust will flow into the intake vents. This may cause the unit's interior to overheat and the protection circuit to activate. Be sure to leave sufficient space for the exhaust to escape when installing the unit. Maintain a clearance of about 1 m  $(39<sup>3</sup>/<sub>8</sub>$  in.) between the unit and objects.

# **Locations subject to high temperature and humidity**

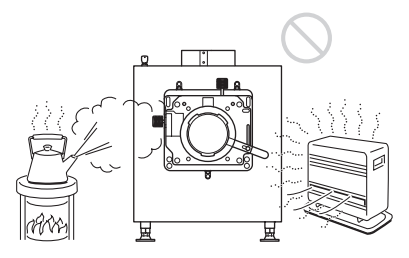

**Locations subject to sudden temperature changes**

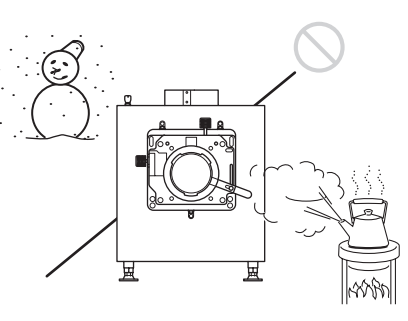

Sudden temperature changes in an enclosed space where the unit is installed will result in condensation, which may in turn result in malfunctions. Be careful when using air conditioners.

# **Dusty locations**

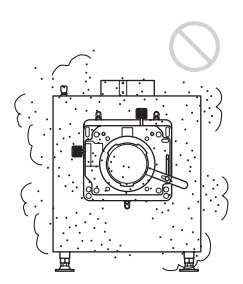

# <span id="page-10-0"></span>**Unsuitable Operating Conditions**

Do not operate the unit under the following conditions.

# **Unit laying on its side or upside down**

# **Unit tilted to the left or right**

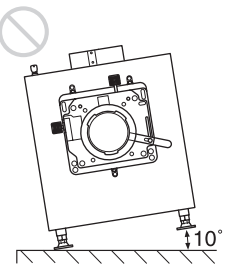

Avoid operating the unit if it is tilted  $\pm 10$  degrees or more. Doing so may result in color distortion and significant shortening of the lamp life.

# **Intake and exhaust vents covered**

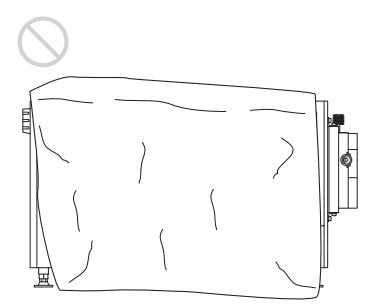

Do not use covers that may obstruct the intake or exhaust vents, and do not operate the unit on thick-piled carpets, for example. Obstructing the intake and exhaust vents will result in overheating of the unit's interior.

*For the locations of the ventilation holes (exhaust/intake), see ["Location and Function of Controls" on page 44](#page-5-3).*

# <span id="page-10-3"></span><span id="page-10-1"></span>**Installing the SRX Controller in a Computer for Controlling the Projector**

If you install the SRX Controller in a computer, you can control the projector from the computer.

If a previous version of SRX Controller is already installed on the computer, uninstall the previous version beforehand.

# <span id="page-10-2"></span>**Operating Environment**

A computer that meets the following conditions is required to operate SRX Controller.

# **Operating system (OS):**

Windows Vista Business SP2 (English or Japanese edition, excluding x64 edition) Windows 7 Enterprise SP1 (English or Japanese edition)

- **CPU:** Intel Pentium M 1.6 GHz or higher, OS-recommended CPU
- **Memory:** 256 MB or higher (512 MB or higher recommended), OS-recommended memory
- **Available HDD space:** 15 MB or higher (internal drive)

**Monitor:** XGA (1024  $\times$  768) or higher

**Communication:** LAN (10BASE-T/100BASE-TX) or COM (RS-232C)

# **User Account Control of Windows Vista/7**

control the projector from the computer.<br>
If a previous version of SRX Controller is already installed<br>
on the computer, uninstall the previous version<br>
beforehand.<br>
Computer that meets the following conditions is require Windows Vista/7 incorporates the User Account Control (UAC) function for improving its security level. As the SRX Controller supports the UAC function, the warning dialog of UAC may be displayed during installation or activation of application.

When the warning dialog is displayed, allow execution of the application in the following procedure.

# **When the unidentified application dialog is displayed**

Select [Allow] to allow execution of the application.

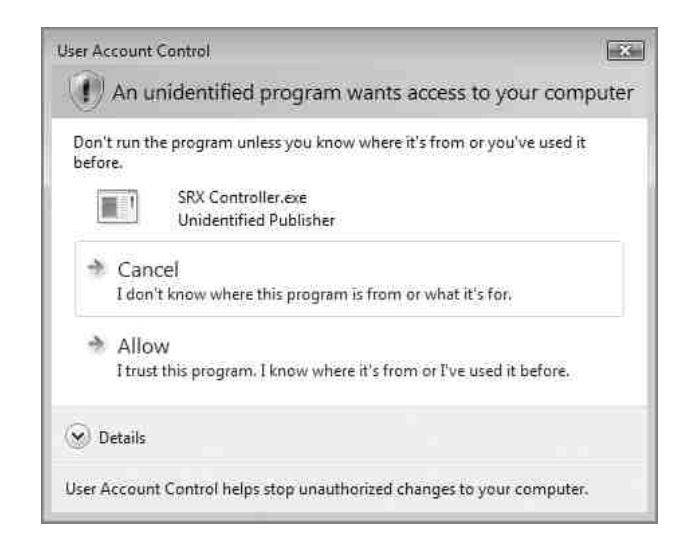

# **Note**

If [Cancel] is selected, the application is not executed.

# **When the administrator password dialog is displayed**

Type an administrator password then click [OK].

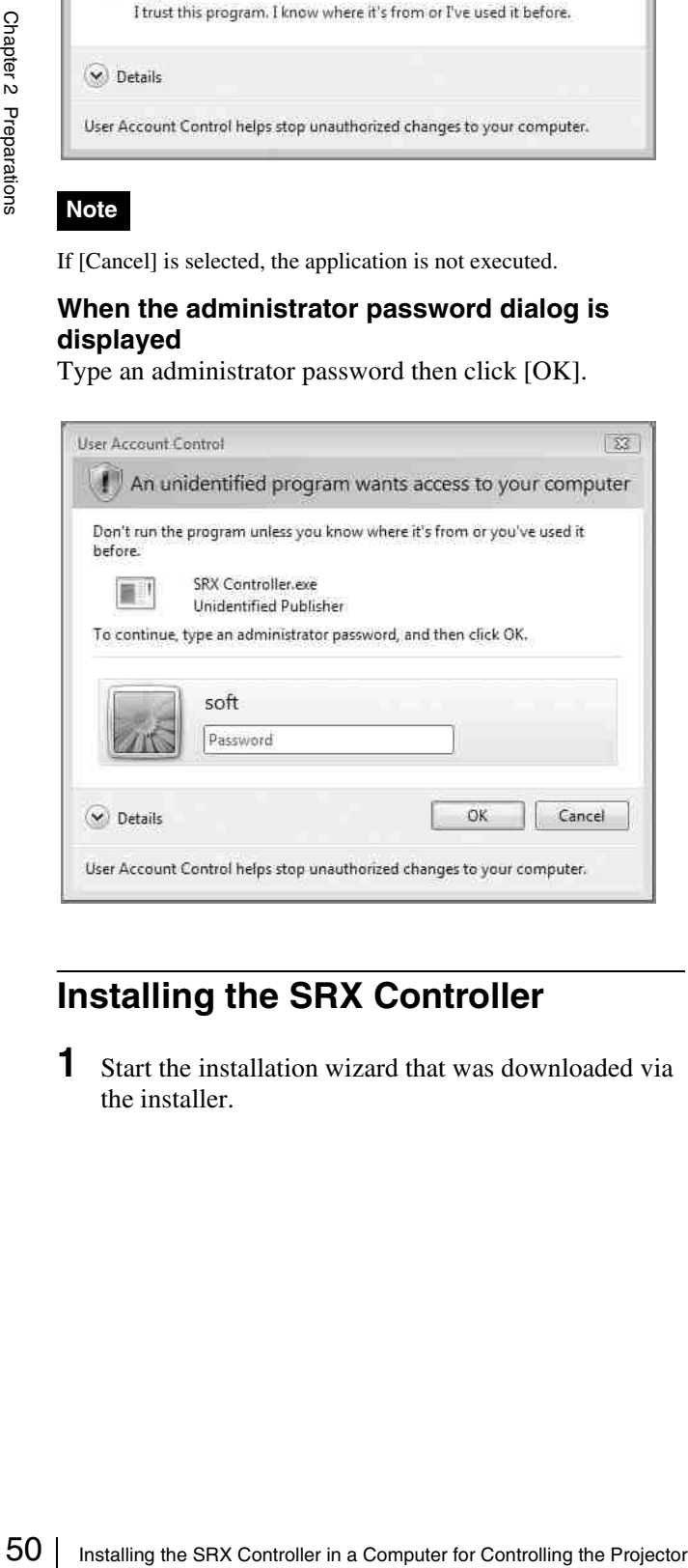

# <span id="page-11-0"></span>**Installing the SRX Controller**

**1** Start the installation wizard that was downloaded via the installer.

**2** Click [Next].

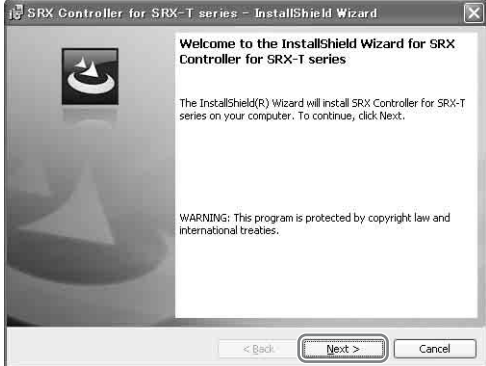

The software license agreement appears.

**3** Read the agreement, select [I accept the terms in the license agreement], and then click [Next].

If you select [I do not accept the terms in the license agreement], the software will not be installed and the wizard will close.

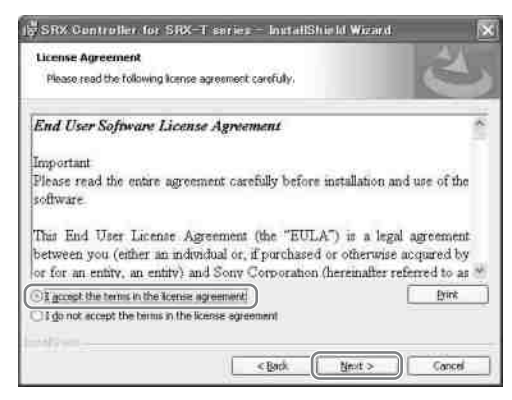

**4** Select the destination folder for installation, and click [Next].

To change the destination for installation, click [Change] and specify the folder to which you want to install.

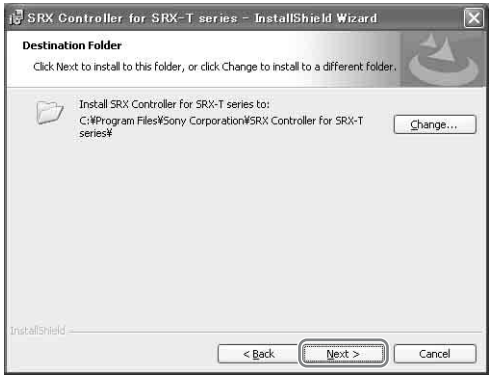

# **5** Click [Install].

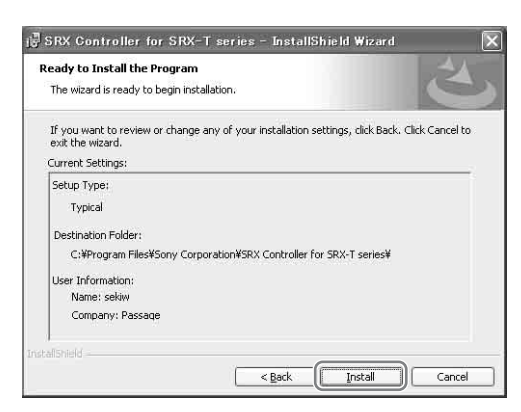

Installation starts.

**6** When the following screen appears, click [Finish].

If you selected the [Launch the program] checkbox, SRX Controller will start immediately.

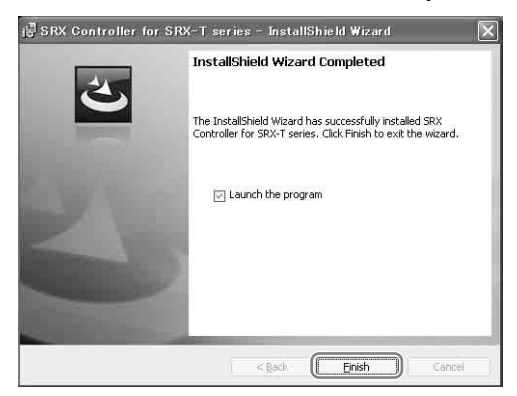

This completes installation of SRX Controller. When SRX Controller is installed, the "Start SRX Controller for SRX-T series" icon is created on your desktop.

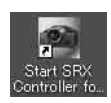

# <span id="page-12-2"></span><span id="page-12-0"></span>**Connecting a Computer for Controlling the Projector**

Connect a computer for controlling the projector to the projector via the ethernet cable or via the RS-232C connector.

# **Note**

WORK connector (LAN) and the RS-232C<br>
EVAM) are connected at the same time,<br>
any occur. Use only one<br>
time.<br> **Ing the Computer via the**<br>
my<br> **Ing the Computer via the**<br>
my expector inside.<br> **Ing the Computer via the**<br>
my If both the NETWORK connector (LAN) and the RS-232C connector (COM) are connected at the same time, communication errors may occur. Use only one connection at a time.

# <span id="page-12-3"></span><span id="page-12-1"></span>**Connecting the Computer via the Ethernet**

Connect the computer to the ethernet cable (supplied) connected to the projector inside.

For connecting the ethernet cable to the projector, consult your dealer or your local Sony representative.

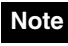

Set the IP address of the connected computer to be assingned from DHCP.

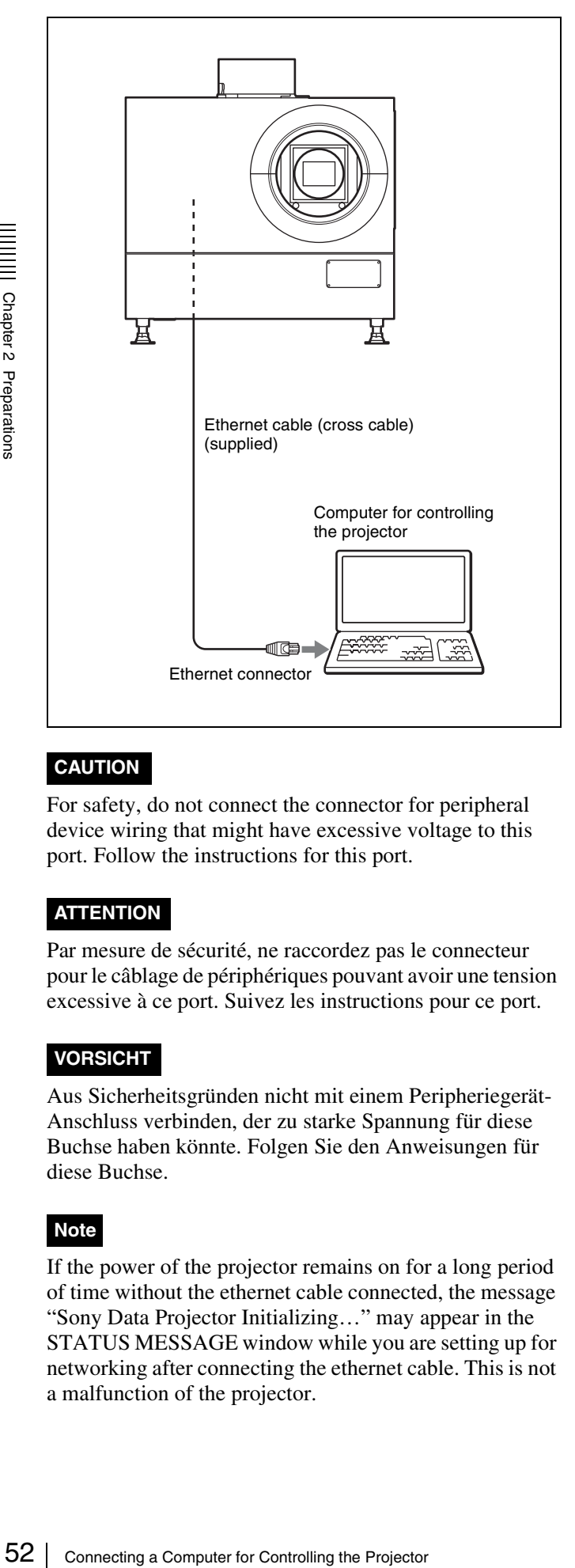

# <span id="page-13-1"></span><span id="page-13-0"></span>**Connecting the Computer via the RS-232C**

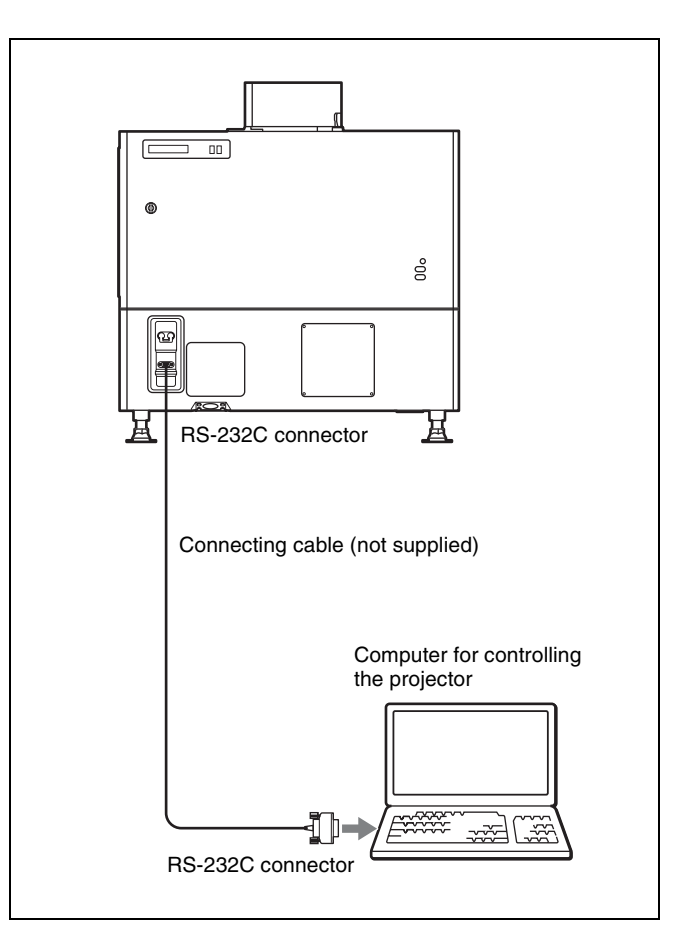

# **CAUTION**

For safety, do not connect the connector for peripheral device wiring that might have excessive voltage to this port. Follow the instructions for this port.

# **ATTENTION**

Par mesure de sécurité, ne raccordez pas le connecteur pour le câblage de périphériques pouvant avoir une tension excessive à ce port. Suivez les instructions pour ce port.

# **VORSICHT**

Aus Sicherheitsgründen nicht mit einem Peripheriegerät-Anschluss verbinden, der zu starke Spannung für diese Buchse haben könnte. Folgen Sie den Anweisungen für diese Buchse.

# **Note**

If the power of the projector remains on for a long period of time without the ethernet cable connected, the message "Sony Data Projector Initializing…" may appear in the STATUS MESSAGE window while you are setting up for networking after connecting the ethernet cable. This is not a malfunction of the projector.

# <span id="page-14-5"></span><span id="page-14-0"></span>**Starting the SRX Controller**

Turn on the projector's main power, start SRX Controller, and then start the projector.

# <span id="page-14-1"></span>**Turning On the Main Power of the Projector**

Raise the power switch on the rear of the projector to the on position  $($ ) to turn on the projector.

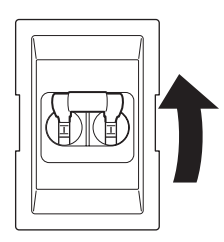

The main power of the projector will turn on and enter the standby mode, the MAIN indicator and LAMP indicator will light red.

# **Note**

Connect to SRX Controller after initialization of the projector is complete and after the message in the message display window disappears.

# <span id="page-14-2"></span>**Starting SRX Controller**

# **Starting the software**

If the controller PC has commercially available firewall software installed, or the Windows firewall is enabled, the firewall settings must be disabled.

# **When running Windows 7**

Start [Windows Firewall], click [Allow a program or feature through Windows Firewall], and select the checkbox for SRX Controller in the list of allowed programs and features. If SRX Controller does not appear in the list, select [Change settings], and then add it by clicking [Add another program].

# **For commercially available firewall software**

Add "SRX Controller" to the Exceptions list, referring to the operating instructions supplied with the software.

# **To start the SRX Controller**

Double-click the  $\approx$  icon for the SRX Controller in the desktop window of the computer.

The SRX Controller starts and the Program Launcher screen is displayed.

# <span id="page-14-3"></span>**About the Program Launcher screen**

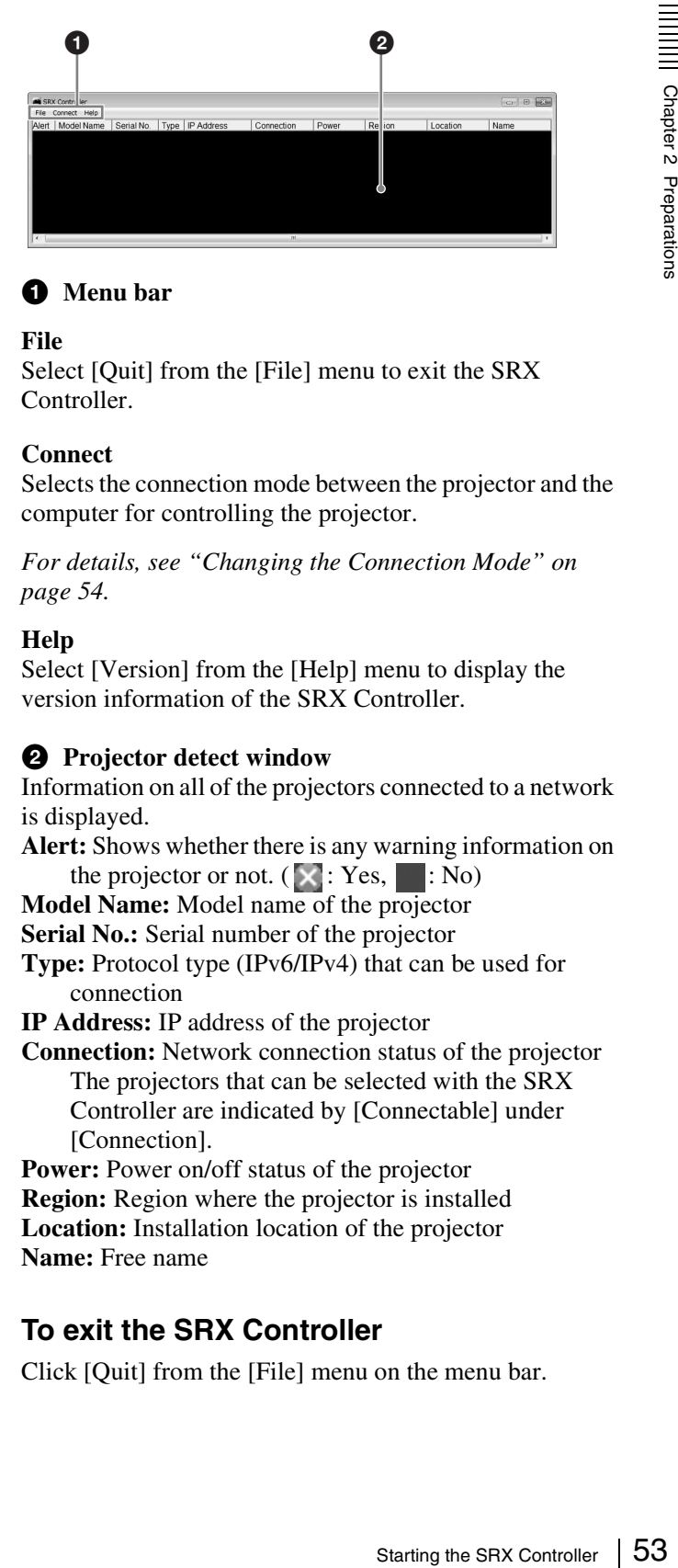

# **a** Menu bar

# **File**

Select [Quit] from the [File] menu to exit the SRX Controller.

# **Connect**

Selects the connection mode between the projector and the computer for controlling the projector.

*For details, see ["Changing the Connection Mode" on](#page-15-0)  [page 54](#page-15-0).*

# **Help**

Select [Version] from the [Help] menu to display the version information of the SRX Controller.

# **2** Projector detect window

Information on all of the projectors connected to a network is displayed.

**Alert:** Shows whether there is any warning information on the projector or not.  $(\times : Yes, \dots : No)$ 

**Model Name:** Model name of the projector

**Serial No.:** Serial number of the projector

**Type:** Protocol type (IPv6/IPv4) that can be used for connection

**IP Address:** IP address of the projector

**Connection:** Network connection status of the projector The projectors that can be selected with the SRX Controller are indicated by [Connectable] under [Connection].

**Power:** Power on/off status of the projector **Region:** Region where the projector is installed **Location:** Installation location of the projector **Name:** Free name

# <span id="page-14-4"></span>**To exit the SRX Controller**

Click [Quit] from the [File] menu on the menu bar.

# <span id="page-15-3"></span><span id="page-15-0"></span>**Changing the Connection Mode**

When the projector you want to operate is connected to the computer via a network, you can select it by specifying the IP address of the projector. Connection via the RS-232C is also available.

### **When connecting the computer via a network by specifying the IP address of the projector**

Select [Network] from the [Connect] menu on the menu bar to open the dialog. Enter the IP address and model name of the projector, then click [OK].

To change the port number, select [PC Port Setting] from the [Connect] menu on the menu bar to display the dialog. Enter the new port number in the dialog and click [OK].

# **When connecting the computer via RS-232C**

From the University and the Projector<br>  $\frac{1}{8}$  manne of the projector<br>
To change the port nu the [Connect] menu of<br>
Enter the new port nu<br> **When connecting**<br>
Select [COM] from the dialog. Enter the COM port (RS-<br>
To cha Select [COM] from the [Connect] menu on the menu bar to open the dialog. Enter the port number and model name of the COM port (RS-232C) for the computer, then click  $[OK].$ 

# <span id="page-15-4"></span><span id="page-15-1"></span>**Connecting the Projector**

### **When you connect the projector, make sure to:**

- Turn off all equipment before making any connections.
- Use the proper cables for each connection.
- Insert the cable plugs firmly; loose connections may increase noise and reduce performance of picture signals. When pulling out a cable, be sure to pull it out from the plug, not the cable itself.
- When installing the optional input board, consult your dealer or your local Sony representative.
- For connecting the cable to the connector inside the projector, consult your dealer or your local Sony representative.

*Refer also to the instruction manuals of the equipment to be connected.*

# <span id="page-15-5"></span><span id="page-15-2"></span>**Connecting a Computer Equipped with a DVI-D Connector**

Connect a computer with a DVI-D connector to the optional LKRI-005 HDCP DVI input board installed to any of INPUT A to INPUT D inside the projector.

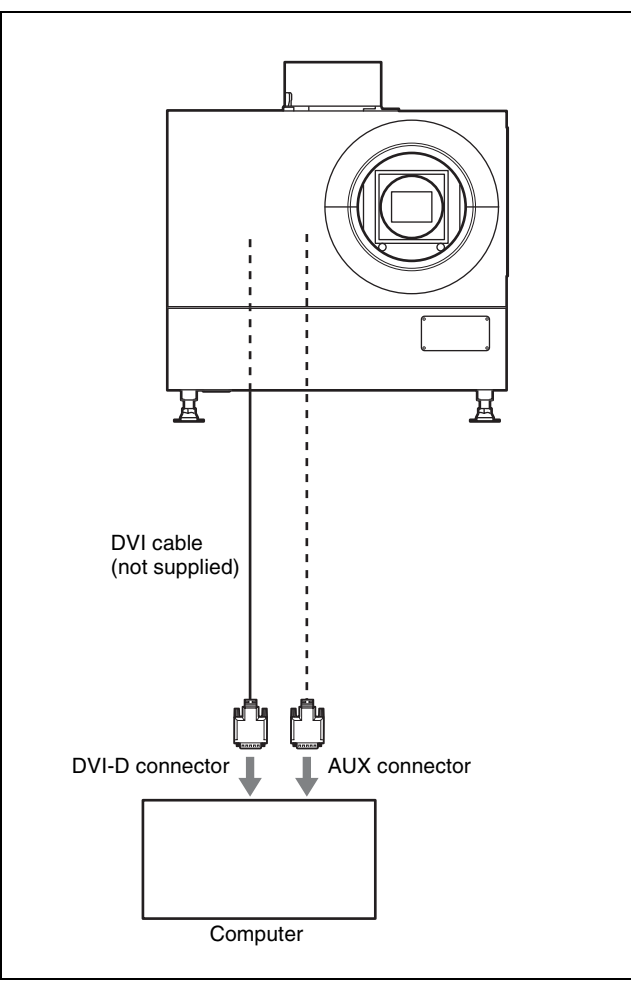

HDCP (High-bandwidth Digital Content Protection) DVI-D signal can also be input when the input signal with specified resolution is input from LKRI-005.

*For details, refer to the Operating Instructions of LKRI-005.*

# **Notes**

- According to the input signal type, set [Signal Mode] on [Input Source] in the PICTURE CONTROL window of the SRX Controller. [\(page 60\)](#page-21-5)
- When an extension cable is used, the signal may not be input correctly due to signal reduction.
- If you input 10-bit signals from a DVI-D connector only (10-bit single mode), a DVI cable compatible with the Dual-link is required.

# <span id="page-16-2"></span><span id="page-16-0"></span>**Connecting HD-SDI Equipment**

Install the optional LKRI-003 HD-SDI input board inside the projector and connect HD-SDI equipment to the connectors on the installed input board.

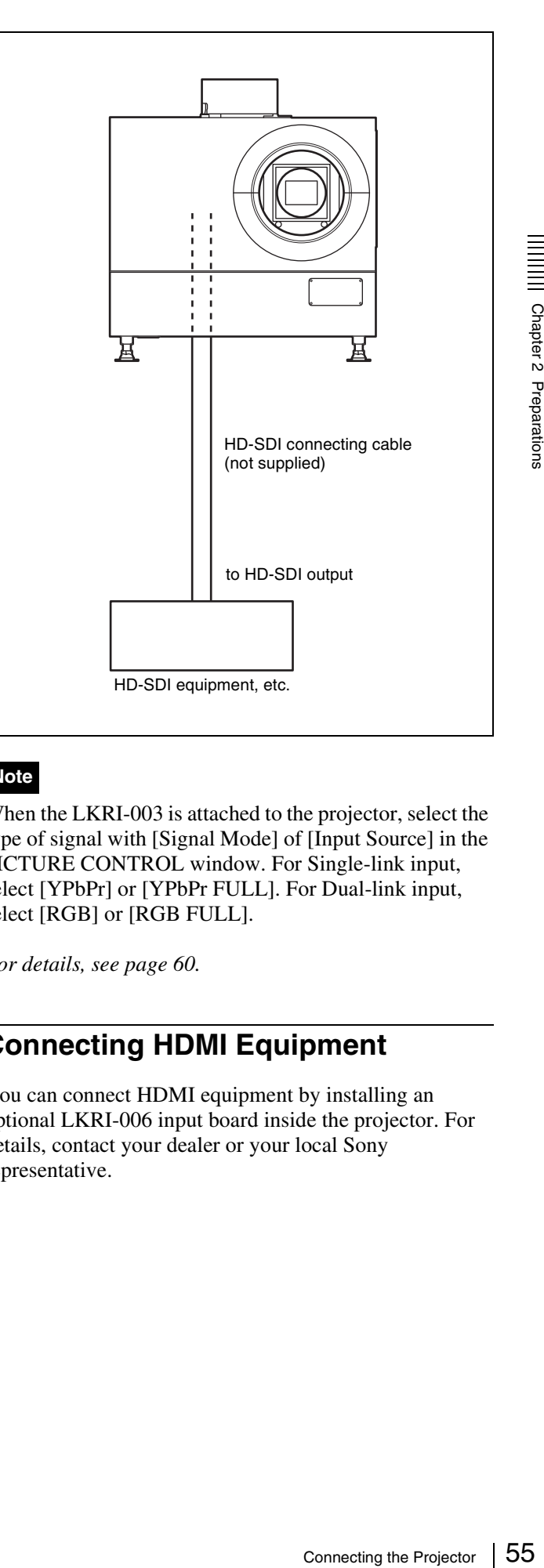

# **Note**

When the LKRI-003 is attached to the projector, select the type of signal with [Signal Mode] of [Input Source] in the PICTURE CONTROL window. For Single-link input, select [YPbPr] or [YPbPr FULL]. For Dual-link input, select [RGB] or [RGB FULL].

*For details, see [page 60.](#page-21-5)*

# <span id="page-16-1"></span>**Connecting HDMI Equipment**

You can connect HDMI equipment by installing an optional LKRI-006 input board inside the projector. For details, contact your dealer or your local Sony representative.

# <span id="page-17-0"></span>*Projecting*

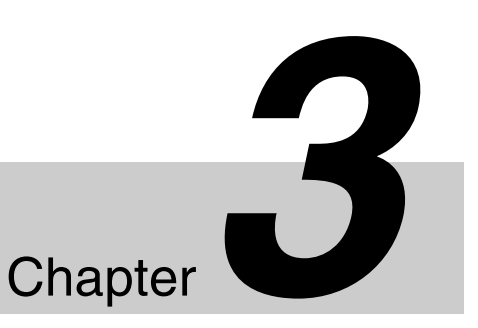

# <span id="page-17-2"></span><span id="page-17-1"></span>**Projecting the Picture**

Use a computer in which the SRX Controller is installed to project the picture on the screen.

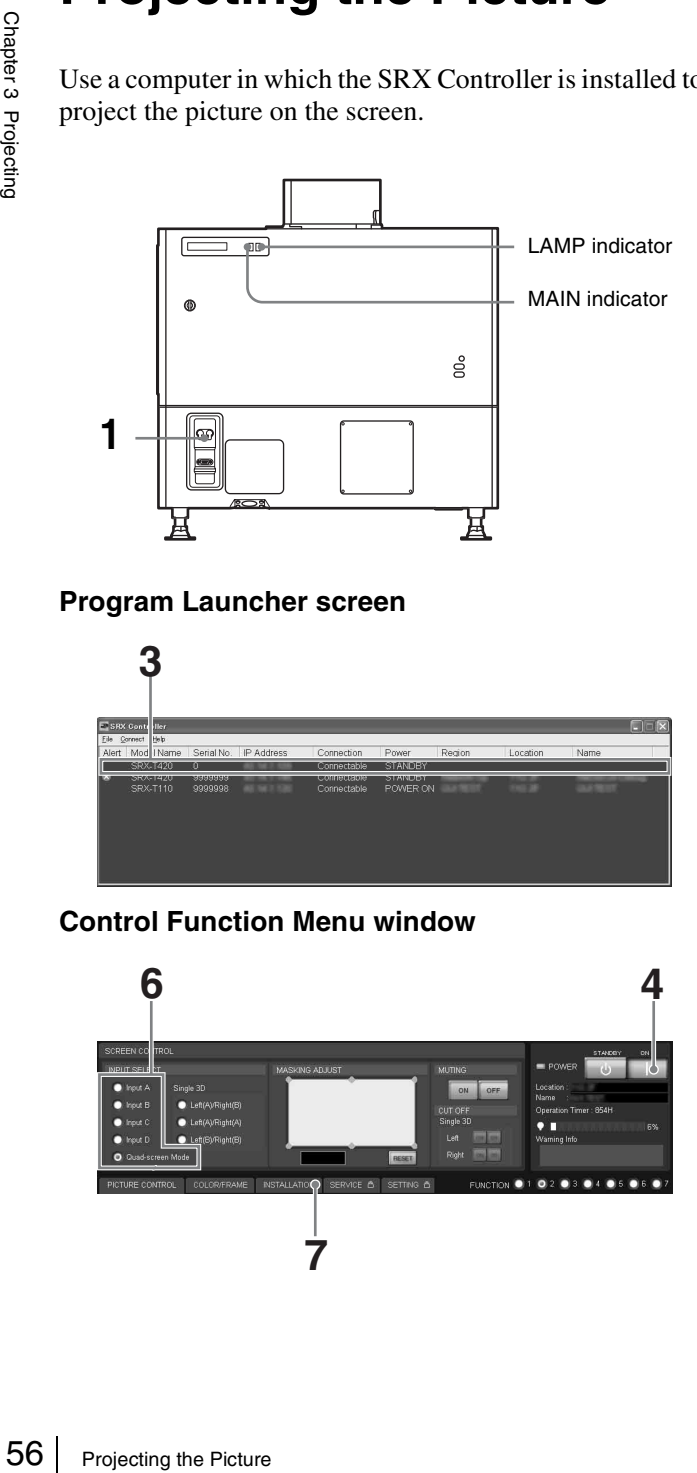

# **Program Launcher screen**

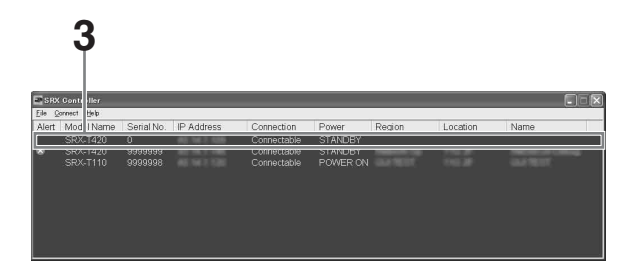

# **Control Function Menu window**

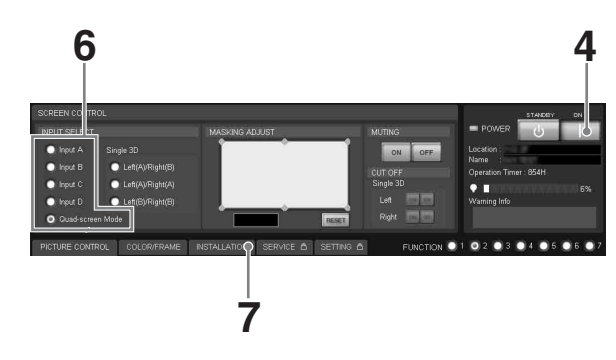

# <span id="page-17-3"></span>**INSTALLATION window**

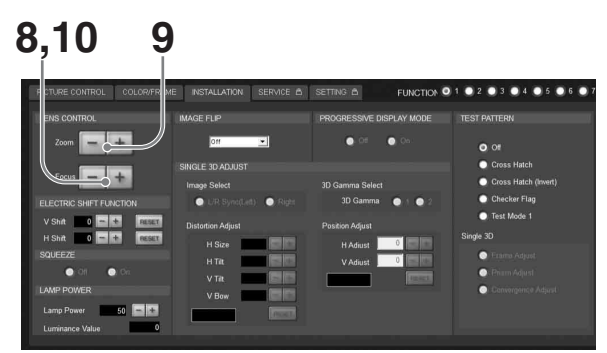

**1** Set the power switch on the rear of the projector to the on position  $(I)$ .

The MAIN and LAMP indicators light red and the projector goes into standby mode.

**2** Start your computer and double-click the  $\bullet$  icon of the SRX Controller in the desktop window.

The Program Launcher screen appears.

**3** Double-click the projector you want to operate.

The SRX Controller starts and the Control Function Menu window appears.

# **Note**

When you connect the projectors to the computer via a network, you can also select the projector you want to operate by specifying the IP address of the projector. If connection is made via the RS-232C connector on the projector, specify the RS-232C port number of the computer.

*For details, see ["Changing the Connection Mode" on](#page-15-3)  [page 54](#page-15-3).*

**4** Click the [POWER ON I] button to turn on the projector.

The MAIN and LAMP indicators light green.

**5** Turn on the equipment connected to the projector.

<span id="page-18-1"></span>**6** Select the input signal to be projected on the screen.

<span id="page-18-4"></span>Click one of the INPUT SELECT radio buttons on the SCREEN CONTROL window.

- **Input A:** Selects the signal input from the connectors on the preinstalled input board in the INPUT A section.
- **Input B to Input D:** Select the signal input from the connectors on the optional input board in the INPUT B to INPUT D sections, respectively.
- **Quad-screen Mode:** Projects images in quad-screen mode.

Images from four input signals are projected on the screen simultaneously.

The image from signal input from INPUT A is displayed on the upper left of the screen, that of the signal from INPUT B on the upper right, that of the signal from INPUT C on the lower left, and that of the signal from INPUT D on the lower right.

### **Note**

Select the appropriate input signal from [Signal Mode] of [Input Source] in the PICTURE CONTROL window. Improper setting may cause deterioration of the picture.

*For details, see [page 60](#page-21-6).*

### **Notes when quad-screen mode is selected in step 6**

- When projecting moving pictures in quad-screen mode, all the input signals should be genlocked to synchronize with each other with a phase difference of less than 5 µsec. The projected moving picture not synchronized with the reference picture will appear to have dropped frames. A moving picture on the upper left screen for quad-screen mode is regarded as a reference picture. If you project still pictures and moving pictures together, select the upper left screen for the moving picture.
- When projecting signals with vertical frequency of more than 1080 pixels such as UXGA and WUXGA, a part of the displayed image may be invisible.
- **7** Click the [INSTALLATION] button.

<span id="page-18-3"></span>The INSTALLATION window appears.

- **8** Adjust the focus with the [Focus +/–] buttons under [LENS CONTROL].
- **9** Adjust the picture size with the [Zoom +/–] buttons.
- **10**Adjust the focus again with the [Focus +/–] buttons.

# <span id="page-18-2"></span>**To cut off the whole screen**

Click the [ON] button of [MUTING]. The whole screen appears in black. To restore the picture, click the [OFF] button of [MUTING].

### **To turn off the power**

**1** Click the [POWER STANDBY <sup>(1</sup>)] button, then the [OK] button in the displayed confirmation dialog.

The MAIN and LAMP indicators flash green. The projector detects the temperature of the lamp and the fan continues to run for 3 to 15 minutes to reduce the internal temperature. When the fan stops running, the MAIN and LAMP indicators light red.

**2** Set the power switch on the rear of the projector to the off position  $(O)$ .

### **Note**

Do not switch the power switch to the lower (off) position while the fan is running. Doing so stops the fan before the temperature of the lamp has been cooled down sufficiently and may damage the unit.

# <span id="page-18-5"></span><span id="page-18-0"></span>**Projecting a 4K Signal in Quad-Screen Mode**

From the projector to the and the lower (off)<br>
The lower (off)<br>
olong so stops the<br>
mp has been cooled<br>
the unit.<br> **Quad-**<br>
put boards can be<br>
een mode.<br>
een mode.<br>
put signals should<br>
other with a phase<br>
al Mode] and [I/P 4K signals separately input from four input boards can be projected as one 4K image in quad-screen mode. When projecting a 4K image, all the input signals should be genlocked to synchronize with each other with a phase difference of less than 5 µsec. Set [Signal Mode] and [I/P Mode] of [Input Source] in the PICTURE CONTROL window to the same settings for INPUT A to INPUT D. After completing the above, click the [On] radio button with [PROGRESSIVE DISPLAY MODE] in the INSTALLATION window.

### **Notes**

- [PROGRESSIVE DISPLAY MODE] is effective when the signals below are input in the same refresh rate.
	- $-$  Four 1920  $\times$  1080 signals
	- $-$  Four 2048  $\times$  1080 signals

 $-$  Four SXGA+ (1400  $\times$  1050) signals

[PROGRESSIVE DISPLAY MODE] cannot be selected for any other signals that are not stated above.

• Depending on signal types, there are certain limits when displaying the signal. To check whether the signal can be projected as 4K images, see the following table.

<span id="page-19-0"></span>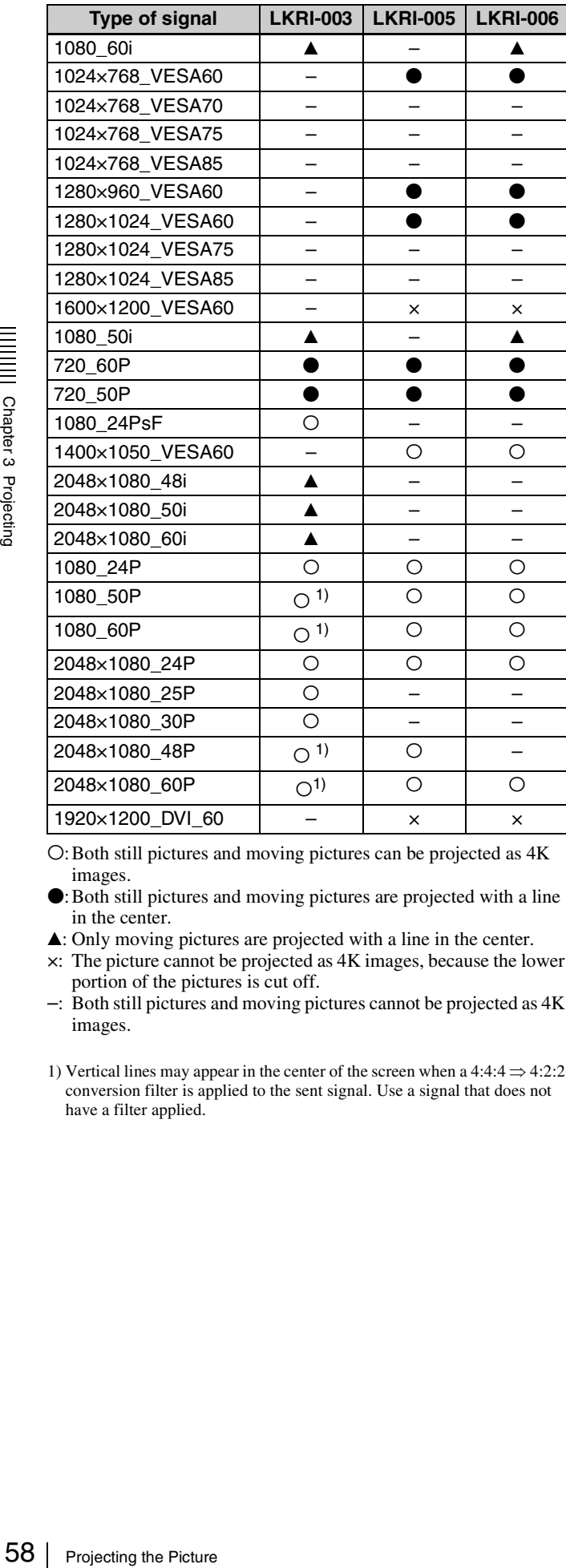

O: Both still pictures and moving pictures can be projected as  $4K$ images.

- $\bullet$ : Both still pictures and moving pictures are projected with a line in the center.
- $\triangle$ : Only moving pictures are projected with a line in the center.
- ×: The picture cannot be projected as 4K images, because the lower portion of the pictures is cut off.
- –: Both still pictures and moving pictures cannot be projected as 4K images.
- 1) Vertical lines may appear in the center of the screen when a 4:4:4 ⇒ 4:2:2 conversion filter is applied to the sent signal. Use a signal that does not have a filter applied.

# <span id="page-20-6"></span><span id="page-20-2"></span><span id="page-20-0"></span>*Adjustments and Settings Adjustments and Settings*<br> *Using the SRX Controller* Chapter

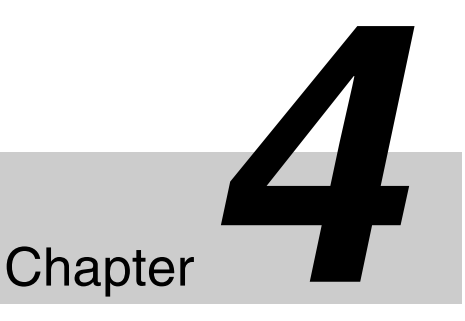

# Chapter 4 Adjustments and Settings Using the SRX Controlle Chapter 4 Adjustments and Settings Using the SRX Controller

# <span id="page-20-4"></span><span id="page-20-1"></span>**Displaying the Control Function Menu Window**

When you install the SRX Controller in a computer, you can operate the picture adjustments, input signal settings, installation settings, etc. from the computer.

**1** Double-click the **i**con of the SRX Controller in the desktop window of the computer.

The Program Launcher screen appears.

**2** Select the projector you want to operate by doubleclicking the projector.

The SRX Controller starts and the Control Function Menu window appears.

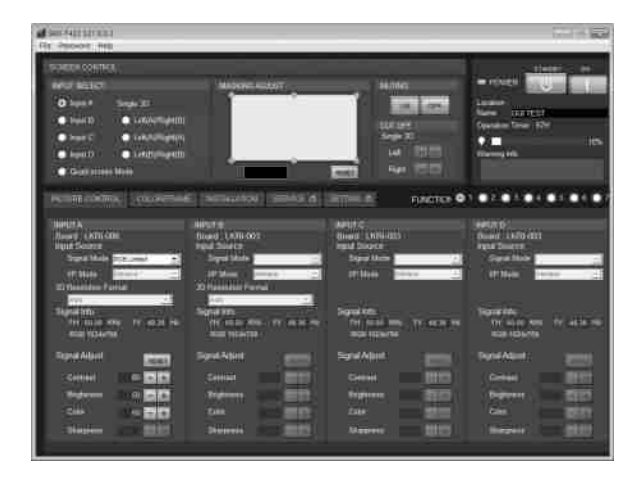

**3** Click any of the [PICTURE CONTROL], [COLOR/ FRAME] and [INSTALLATION] buttons to display the desired control window.

*For details, see ["PICTURE CONTROL Window" on](#page-21-0)  [page 60](#page-21-0), ["COLOR/FRAME Window" on page 61](#page-22-1) and ["INSTALLATION Window" on page 63.](#page-24-0)*

# **To clear the Control Function Menu window**

Select [Quit] from the [File] menu on the menu bar, or click the  $\times$  (close) button.

# <span id="page-20-5"></span>**To reset the settings that have been adjusted**

Clicking the [RESET] button in the PICTURE CONTROL window resets all the settings of adjustable items for [Signal Adjust] to their factory preset values. To reset the settings of the items for [Frame Adjust] in the COLOR/ FRAME window, click the [RESET] button in the COLOR/FRAME window.

# <span id="page-20-3"></span>**To register the settings that have been adjusted**

You can register the settings that have been adjusted in the control windows to FUNCTION 1 to 7. As the default setting, the settings are registered to FUNCTION 1. To register the settings to FUNCTION 2 to 7, click one of the FUNCTION 2 to 7 radio buttons, then adjust the items in each window.

You can recall it later to project the picture with the desired setting by clicking one of the FUNCTION radio buttons.

# **Note**

When you click the FUNCTION button to switch to another FUNCTION setting, the picture will be cut off for up to about 10 seconds. The picture with the selected FUNCTION setting will then appear on the screen.

# **About the items that cannot be adjusted**

Items that cannot be adjusted depending on the input signal are not displayed in the window.

*For details, see ["Input Signals And Adjustable/Setting](#page-25-2)  [Items" on page 64](#page-25-2).*

# <span id="page-21-12"></span><span id="page-21-0"></span>**PICTURE CONTROL Window**

The PICTURE CONTROL window is used to select the input source or to adjust the picture quality.

When [Quad-screen Mode] is selected with the INPUT SELECT radio buttons, the items can be independently adjusted for each input channel displayed on the screen.

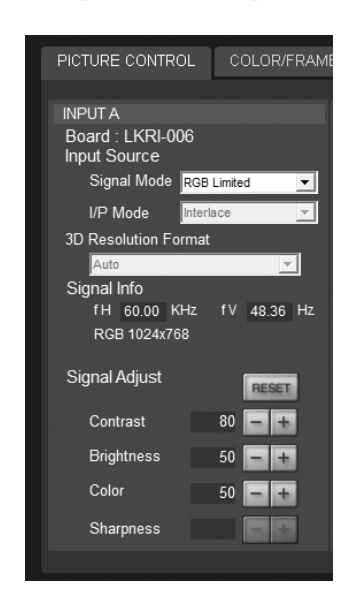

# <span id="page-21-8"></span><span id="page-21-1"></span>**Board**

Shows the input board installed in the relative input board slot of the projector.

# <span id="page-21-6"></span><span id="page-21-2"></span>**Input Source**

<span id="page-21-5"></span>**Signal Mode:** Click  $\overline{\phantom{a}}$  to open the drop-down list to select the type of signal input from equipment connected to the optional input board.

# **When the LKRI-005 is installed**

Select the input signal type of progressive DVI-D signals.

When used in normal, select [8bit Single Full], which is compatible with DVI1.0 standard and the signal level is Full Range compliance.

Seed the input Source<br>
Settings and Adjustments and Settings Contrast<br>
Settings Contrast<br>
Settings Sharpnes<br>
Settings Sharpnes<br>
Settings Sharpnes<br>
Settings Sharpnes<br>
Settings Sharpnes<br>
Settings Sharpnes<br>
Settings Using Co When the DTV signal is input, select [8bit Single Limited], which is compatible with DVI1.0 standard and the signal level is Limited Range compliance. When the 10-bit signal based on Sony's unique specification is input, select [10bit Twin Full] or [10bit Single Full] for a signal of Full Range compliance, or [10bit Twin Limited] or [10bit Single Limited] for a signal of Limited Range compliance.

# **When the LKRI-003 is installed**

For Single-link input, select [YPbPr] or [YPbPr FULL].

For Dual-link input, select [RGB] or [RGB FULL].

When [RGB] or [YPbPr] is selected, in the case that a 10-bit HD-SDI signal is input and [Contrast] is set to 90 in [Signal Adjust] of the PICTURE CONTROL window, mapping is done so that HD-SDI signal data values  $^{1)}$  of 64 to 960 are converted to the video levels of 0 to 100% to display an image on the projector.

When [RGB FULL] or [YPbPr FULL] is selected, in the case that a 10-bit HD-SDI signal is input and [Contrast] is set to 90 in [Signal Adjust] of the PICTURE CONTROL window, mapping is done so that HD-SDI signal data values of 0 to 1023 are converted to the video levels of 0 to 100% to display an image on the projector. In this case, inhibition codes included in a 10-bit HD-SDI signal (data area 0 to 3, and 1020 to 1023) are blocked out.

 $<sup>1</sup>$  Data value 64 of a 10-bit HD-SDI signal input is</sup> equivalent to the video level of 0% (black), and data value 960 equivalent to 100% (white).

# **When the LKRI-006 is installed**

Selects based on the input signal.

<span id="page-21-11"></span>**I/P Mode:** Selects the I/P conversion mode. Depending on the input signal source, set the mode to [Interlace], [PsF] or [1080 50p60p].

# **Notes**

- This item is available with the interlace, PsF or HD 50P/60P signal input.
- When the LKRI-005 is installed, this item is not available.

# <span id="page-21-7"></span><span id="page-21-3"></span>**3D Resolution Format**

If [Single 3D] is selected with the INPUT SELECT radio buttons, select [Auto] under normal circumstances. If the projected image is abnormal, select according to the input data.

# <span id="page-21-13"></span><span id="page-21-4"></span>**Signal Info (Information)**

Shows the horizontal and vertical frequencies of the input signal automatically. The values are approximate. The type of the input signal is also displayed.

<span id="page-21-10"></span><span id="page-21-9"></span>**fH:** Displays the horizontal frequency. **fV:** Displays the vertical frequency.

# <span id="page-22-4"></span><span id="page-22-0"></span>**Signal Adjust**

Adjusts the picture quality of the input signal. Clicking  $\overline{+}$  increases the setting value, and  $\overline{-}$ decreases it.

Clicking the [RESET] button resets the following four settings to the factory preset values.

- <span id="page-22-10"></span>**Contrast:** Adjusts the picture contrast. The higher the setting, the greater the contrast.
- <span id="page-22-6"></span>**Brightness:** Adjusts the picture brightness. The higher the setting, the brighter the picture.
- <span id="page-22-7"></span>**Color:** Adjusts the color intensity. The higher the setting, the greater the intensity.
- <span id="page-22-11"></span>**Sharpness:** Adjusts the picture sharpness. The higher the setting, the sharper the picture. The lower the setting, the softer the picture.

# <span id="page-22-9"></span><span id="page-22-1"></span>**COLOR/FRAME Window**

The COLOR/FRAME window is used to adjust the input signal.

When [Quad-screen Mode] is selected with the INPUT SELECT radio buttons, the items can be independently adjusted for each input channel displayed on the screen.

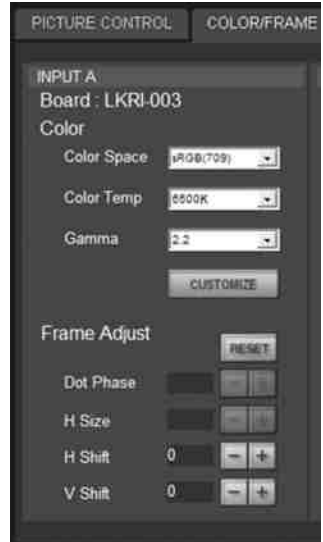

# <span id="page-22-5"></span><span id="page-22-2"></span>**Board**

Shows the input board installed in the relative input board slot of the projector.

# <span id="page-22-3"></span>**Color**

Adjusts the items so that you can obtain precise color reproduction.

If the color of an image is not correct, check the setting of [Color Space] first.

Select the setting from the drop-down list displayed by clicking  $\mathbf{I}$ .

<span id="page-22-8"></span>**Color Space:** Selects the color gamut.

**sRGB(709):** Select when projecting a normal highdefinition signal or RGB signal.

COLOR/FRAME Window 1<br>COLOR/FRAME Window 1<br>COLOR/FRAME Window 1<br>COLOR/FRAME Window 1<br>COLOR/FRAME Window 1.<br>COLOR/FRAME Window 1.01<br>COLOR/FRAME Window 1.01<br>COLOR/FRAME Window 1.01<br>COLOR/FRAME Window 1.01 **DCDM:** Select when projecting a signal source using the Minimum D-Cinema Color Gamut defined by the DCI Specifications Book/Version 1.0.

**CIE XYZ:** Select when projecting an XYZ signal from LKRI-003.

# **Note**

Set [Signal Mode] of [Input Source] in the PICTURE CONTROL window to [RGB FULL].

**Adobe RGB:** Select when projecting Adobe RGB compatible computer signals.

**CUSTOM:** Select when projecting a signal using the color gamut defined by the user. The default value is the same as DCDM.

<span id="page-23-1"></span>**Color Temp (temperature):** Selects the color temperature from among [DCI W/P], [6500K], [9300K], [CUSTOM1], [CUSTOM2] and [CUSTOM3]. 6500K is preset in CUSTOM1 to 3 settings in the factory. [6500K] is recommended for a normal high-definition

signal or RGB signal. Set this item to [DCI W/P] to project a movie source.

<span id="page-23-4"></span>**Gamma:** Selects a gamma correction curve. The smaller the value, the brighter the image. [2.2] is recommended to project a normal high-definition signal or RGB signal.

Select [2.6] or [2.2], or set a value from 1.80 to 2.59 (except 2.20) in 0.01 steps according to the signal input. This allows projection of an image with optimum brightness.

To set the gamma value in 0.01 steps, set [Gamma] to [1.8], and click the [CUSTOMIZE] button. Input the values in the Input Gamma Data screen and press the [OK] button.

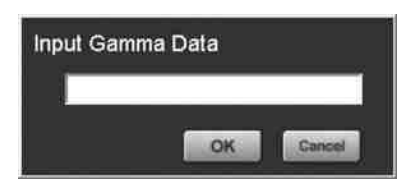

# **When a signal is input from the connector on the LKRI-005**

When you set each item in [Color], the setting will be written to the color space description area of the EDID ROM.

The values to be written to the EDID ROM are shown below.

# **Color Space settings**

 $\frac{1}{2}$ <br>  $\frac{1}{2}$ <br>
To set the gamma<br>
[1.8], and click the values in the Input<br>
values in the Input<br>
(OK] button.<br> **Input Gamma Settings**<br> **When a signal is<br>
on the LKRI-005**<br>
When a signal is<br>
on the LKRI-005<br>
When to **sRGB(709):** Red (0.6400, 0.3300), Green (0.3000, 0.6000), Blue (0.1500, 0.0600) **Adobe RGB:** Red (0.6400, 0.3300), Green (0.2100, 0.7100), Blue (0.1500, 0.0600) **DCDM, CIE XYZ, CUSTOM:** Red (0.6800, 0.3200), Green (0.2650, 0.6900), Blue (0.1500, 0.0600) **Color Temp settings 6500K:** White (0.3127, 0.3290) **9300K:** White (0.2840, 0.2970) **DCI W/P:** White (0.3140, 0.3510) **CUSTOM1 to CUSTOM3:** White (0.3127, 0.3290) (default values)

### **Gamma settings**

**2.6:** 2.6 **2.2:** 2.2

# <span id="page-23-3"></span><span id="page-23-0"></span>**Frame Adjust**

Adjusts the horizontal size and the position of the picture. Clicking  $\overline{+}$  increases the setting value, and  $\overline{-}$ decreases it.

Clicking the [RESET] button resets all the settings of [Frame Adjust] to the factory-preset values.

- <span id="page-23-2"></span>**Dot Phase:** Adjusts the phase of the SXRD panels and the input signal. Adjust the value to obtain the clearest picture. The item does not function with this projector.
- <span id="page-23-6"></span>**H Size:** Adjusts the horizontal size of the picture according to the input signal. As the setting value increases, the horizontal size of the picture becomes larger. The item does not function with this projector.
- <span id="page-23-5"></span>**H Shift:** Adjusts the horizontal position of the picture. As the setting value increases, the picture moves to the right. As the value decreases, the picture moves to the left.
- <span id="page-23-7"></span>**V Shift:** Adjusts the vertical position of the picture. As the setting value increases, the picture moves up. As the value decreases, the picture moves down.

# **Note**

If the position of the picture is not adjusted correctly, noise may appear in the blank portion of the screen. This is not a malfunction of the projector. Adjust the picture position correctly with [Frame Adjust].

# <span id="page-24-11"></span><span id="page-24-0"></span>**INSTALLATION Window**

The INSTALLATION window is used to adjust the projected picture and to change the lamp output, etc.

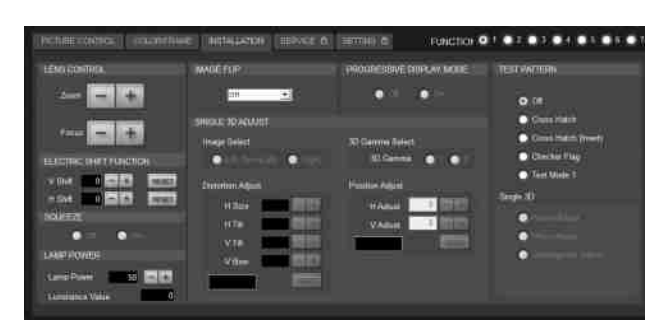

# <span id="page-24-12"></span><span id="page-24-1"></span>**LENS CONTROL**

Adjusts the projected picture on the screen.

- <span id="page-24-15"></span>**Zoom +/–:** Adjusts the size of the picture. Clicking enlarges the picture size, and  $\boxed{\phantom{0}}$  reduces the picture size.
- <span id="page-24-9"></span>**Focus**  $+/-$ **:** Adjusts the picture focus. Clicking  $\boxed{+}$  focuses on a picture further back. Clicking  $\boxed{\phantom{0}}$  focuses on a forward picture.

# <span id="page-24-8"></span><span id="page-24-2"></span>**ELECTRIC SHIFT FUNCTION**

Adjusts the position of the projected pictures electrically.

- **V Shift:** Adjusts the vertical position of the image. Increase the value to move the image up, and decrease the value to move it to down.
- **H Shift:** Adjusts the horizontal position of the image. Increase the value to move the image to the right, and decrease the value to move it to the left.
- **RESET:** Restores each setting to its default value.

# **Notes**

- This function is effective in the following cases:
	- When single-screen mode is selected
	- When quad-screen mode is selected and [PROGRESSIVE DISPLAY MODE] is set to [On]
- When this function is used for quad-screen mode, all the projected signals should be genlocked to synchronize with each other with a phase difference of less than 5 µsec. If they are not synchronized, the picture is not displayed correctly.

# <span id="page-24-10"></span><span id="page-24-3"></span>**IMAGE FLIP**

Flips the picture.

Select it from the drop-down list displayed by clicking  $\boxed{\bullet}$ according to the installed condition of the projector.

**Off:** Normal projection **H:** Flips the picture horizontally **V:** Flips the picture vertically **HV:** Flips the picture horizontally and vertically

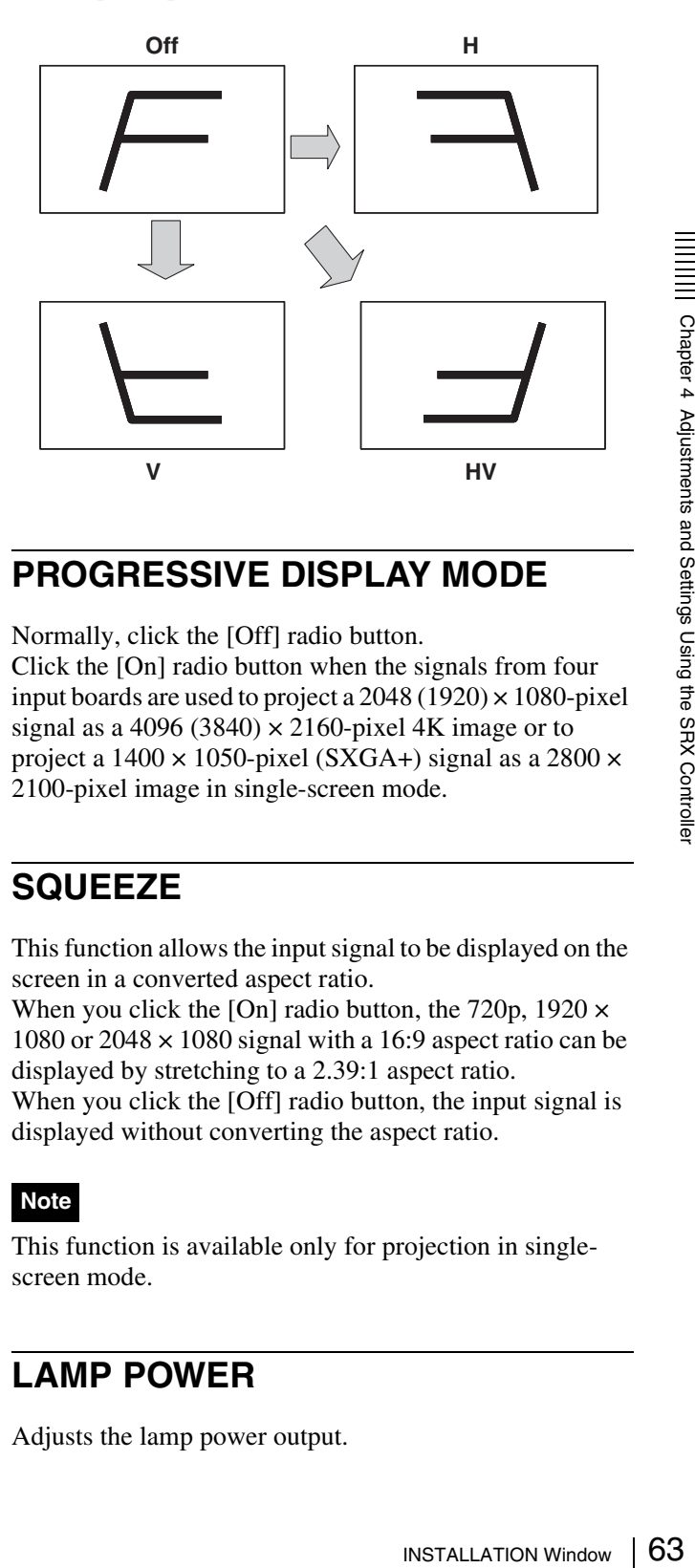

# <span id="page-24-13"></span><span id="page-24-4"></span>**PROGRESSIVE DISPLAY MODE**

Normally, click the [Off] radio button. Click the [On] radio button when the signals from four input boards are used to project a 2048 (1920) × 1080-pixel signal as a 4096 (3840)  $\times$  2160-pixel 4K image or to project a  $1400 \times 1050$ -pixel (SXGA+) signal as a  $2800 \times$ 2100-pixel image in single-screen mode.

# <span id="page-24-14"></span><span id="page-24-5"></span>**SQUEEZE**

This function allows the input signal to be displayed on the screen in a converted aspect ratio.

When you click the [On] radio button, the 720p, 1920  $\times$ 1080 or 2048 × 1080 signal with a 16:9 aspect ratio can be displayed by stretching to a 2.39:1 aspect ratio. When you click the [Off] radio button, the input signal is displayed without converting the aspect ratio.

# **Note**

This function is available only for projection in singlescreen mode.

# <span id="page-24-7"></span><span id="page-24-6"></span>**LAMP POWER**

Adjusts the lamp power output.

- **Lamp Power**: You can reduce the lamp power to a value from 50% to 100% in increments of 1% using the  $\boxed{+}$ or  $\boxed{\overline{-}}$  button.
- **Luminance Value**: The value is referred to when your Sony service representative performs axis adjustments after replacing the lamp.

# **Note**

Switching the lamp output frequently may reduce the lamp life. Use of the defined lamp output is recommended.

# <span id="page-25-6"></span><span id="page-25-0"></span>**TEST PATTERN**

Displays a built-in test pattern on the screen for adjusting the picture with no signal input from external equipment. Click the radio button of the desired test pattern from among [Cross Hatch], [Cross Hatch (Invert)], [Checker Flag] and [Test mode 1 (all white)]. When you do not display a built-in test pattern, click the [Off] radio button.

# **Notes**

- Graphey a built-in test pattern, click in<br>  $\frac{25}{96}$ <br>
While a built-in test pattern is dis<br>
you cannot switch the INPUT SE:<br>
and cannot adjust the PICTURE C<br>  $\cdot$  Single 3D is used for projecting<br>
details, contact your • While a built-in test pattern is displayed on the screen, you cannot switch the INPUT SELECT radio button, and cannot adjust the PICTURE CONTROL.
	- [Single 3D] is used for projecting a 3D image. For details, contact your dealer or your local Sony representative.

# <span id="page-25-1"></span>**SINGLE 3D ADJUST**

Used to project a 3D image.

For details, contact your dealer or your local Sony representative.

# <span id="page-25-4"></span><span id="page-25-2"></span>**Input Signals And Adjustable/Setting Items**

Some items of [Signal Adjust] in the PICTURE

CONTROL window and [Frame Adjust] in the COLOR/ FRAME window are not adjusted or set depending on the input signals. Items that cannot be adjusted depending on the input signal are not displayed in the window.

# <span id="page-25-5"></span>**Signal Adjust**

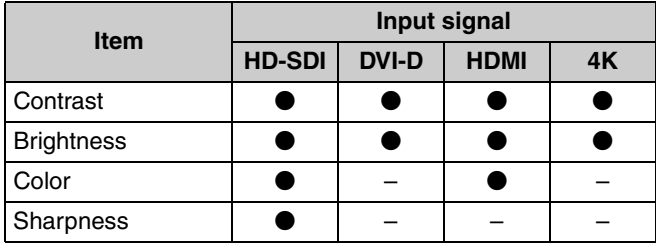

• Adjustable/can be set

<span id="page-25-3"></span>–: Not adjustable/cannot be set

# **Frame Adjust**

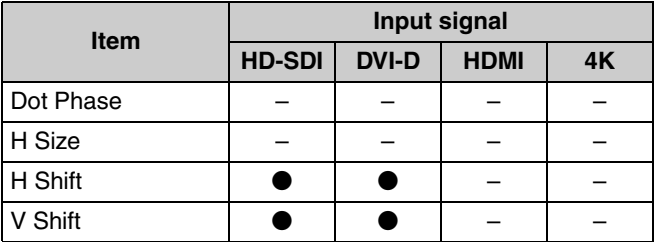

• Adjustable/can be set

–: Not adjustable/cannot be set

<span id="page-26-0"></span>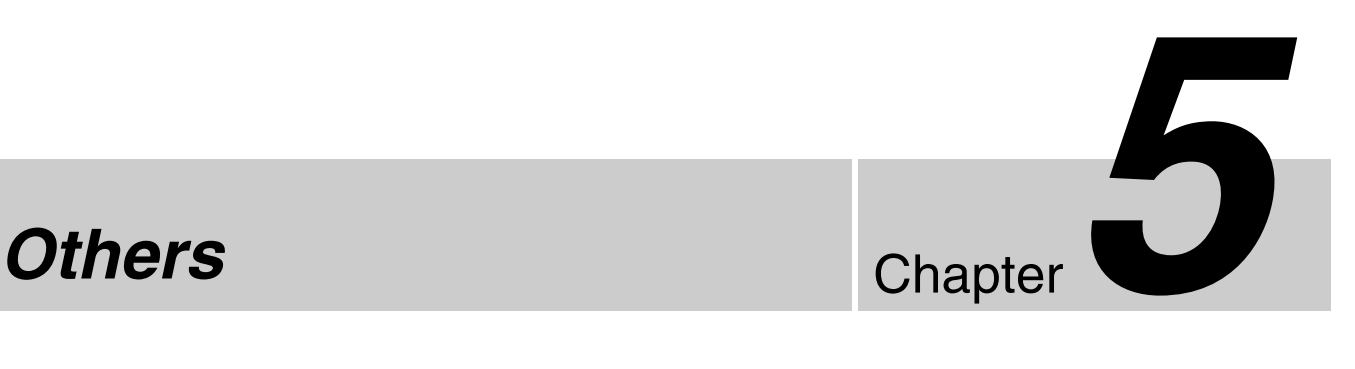

# <span id="page-26-2"></span><span id="page-26-1"></span>**Recommended Replacement Time**

Recommended usage time of the projection lamp is approximately 600 hours.

The bar of the  $\blacksquare$  indicator in the Control Function Menu window becomes red when the time for replacement is coming near. The percentage indicates the time used before the recommended time for replacement. Use them as a guide.

Be sure to ask your dealer or your local Sony representative to replace a projection lamp.

# <span id="page-27-1"></span><span id="page-27-0"></span>**Troubleshooting**

If the projector appears to be operating erratically, try to diagnose and correct the problem using the following guide. If the problem still persists, consult your dealer or your local Sony representative.

# **Power**

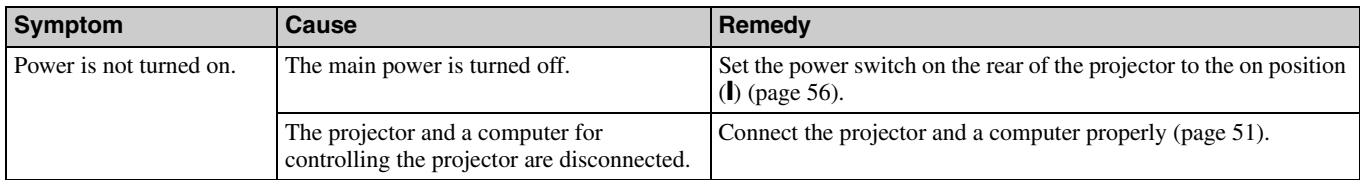

# **Picture**

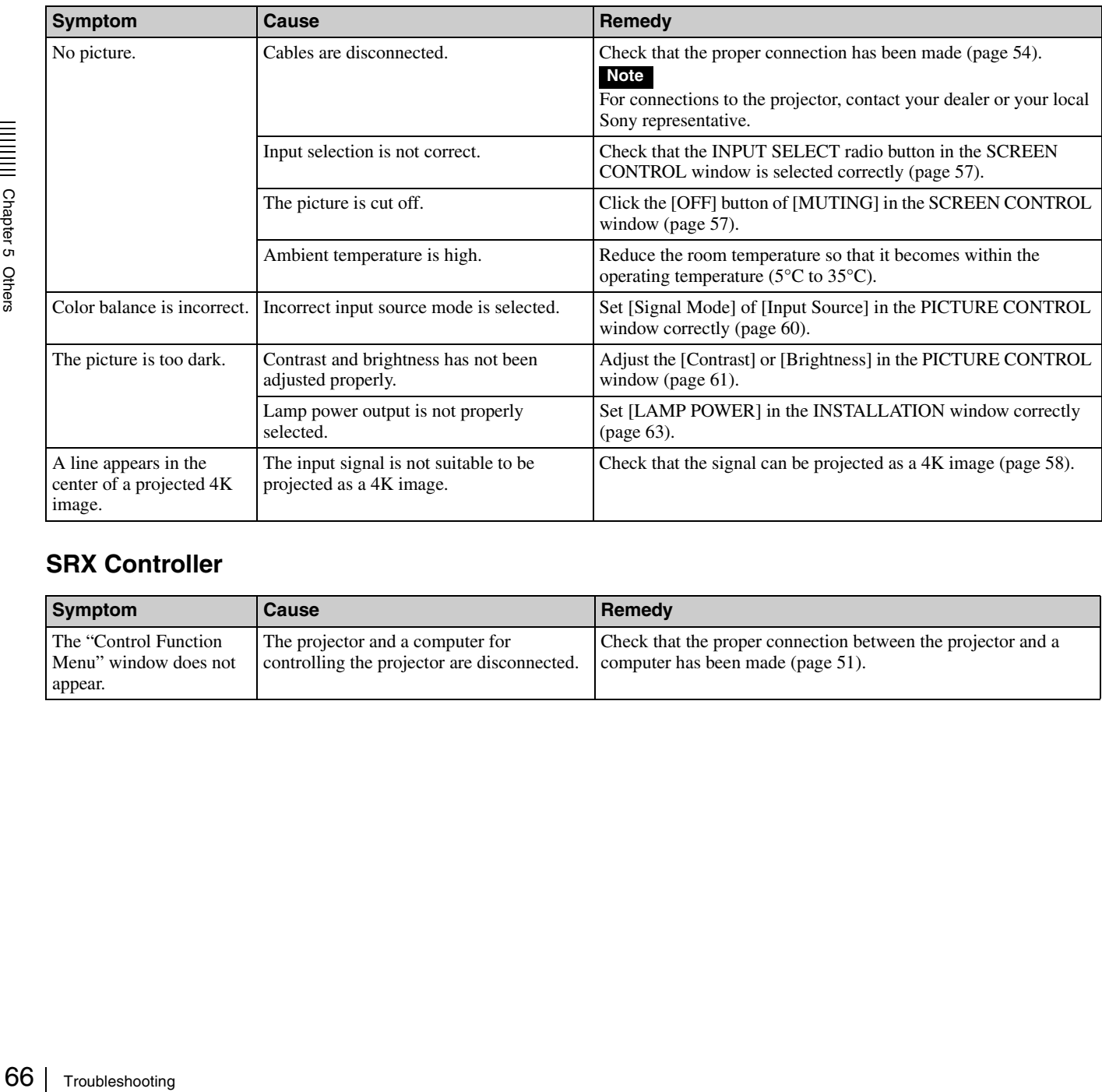

# **SRX Controller**

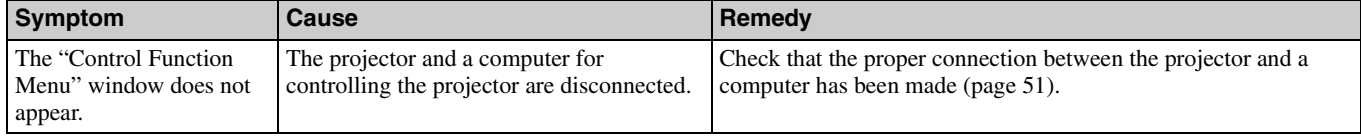

# <span id="page-28-2"></span><span id="page-28-0"></span>**Messages**

The messages are displayed in the STATUS MESSAGE window at the rear of the projector.

Displayed messages are classified into "Error messages" and "Information messages."

The error messages are also displayed under "Warning Info" in the "Control Function Menu" window of the SRX Controller.

<span id="page-28-4"></span>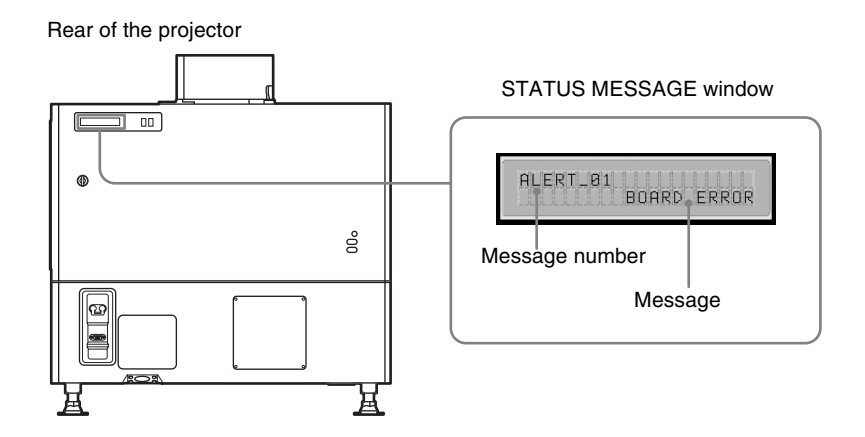

# <span id="page-28-1"></span>**Error Messages**

Error messages are classified into three types, described below, depending on the danger level. If an error occurs, the message number and the message are displayed in the STATUS MESSAGE window.

# **ALERT: Danger level - High**

Message number: ALERT\_xx

# **WARNING: Danger level - Middle**

Message number: WARN\_xx

# **FAILURE: Danger level - Low**

Message number: FAIL\_xx

If an error message is displayed, contact your dealer or your local Sony representative and give them the message and its number.

# **ALERT: Danger level - High**

<span id="page-28-3"></span>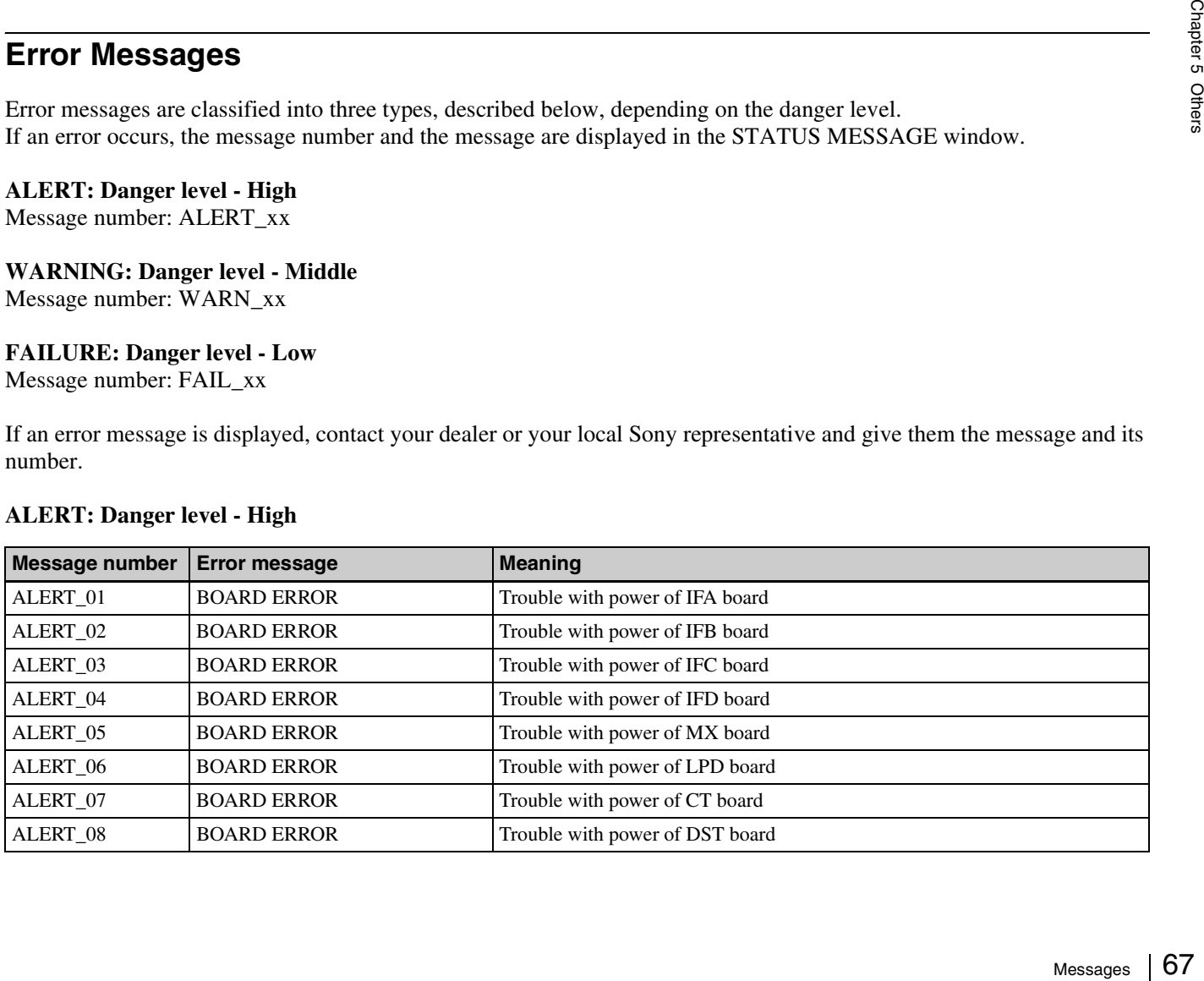

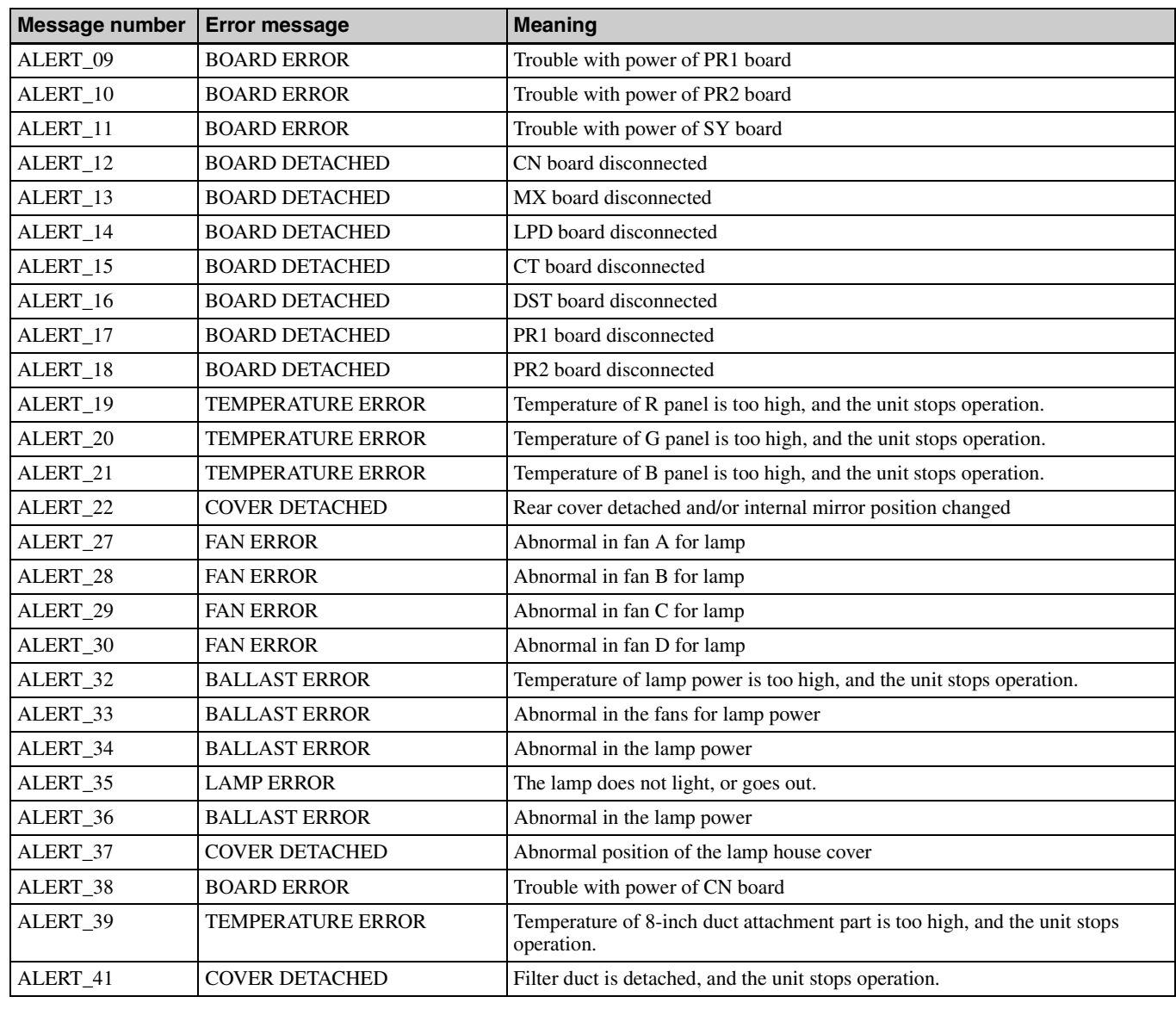

# **WARNING: Danger level – Middle**

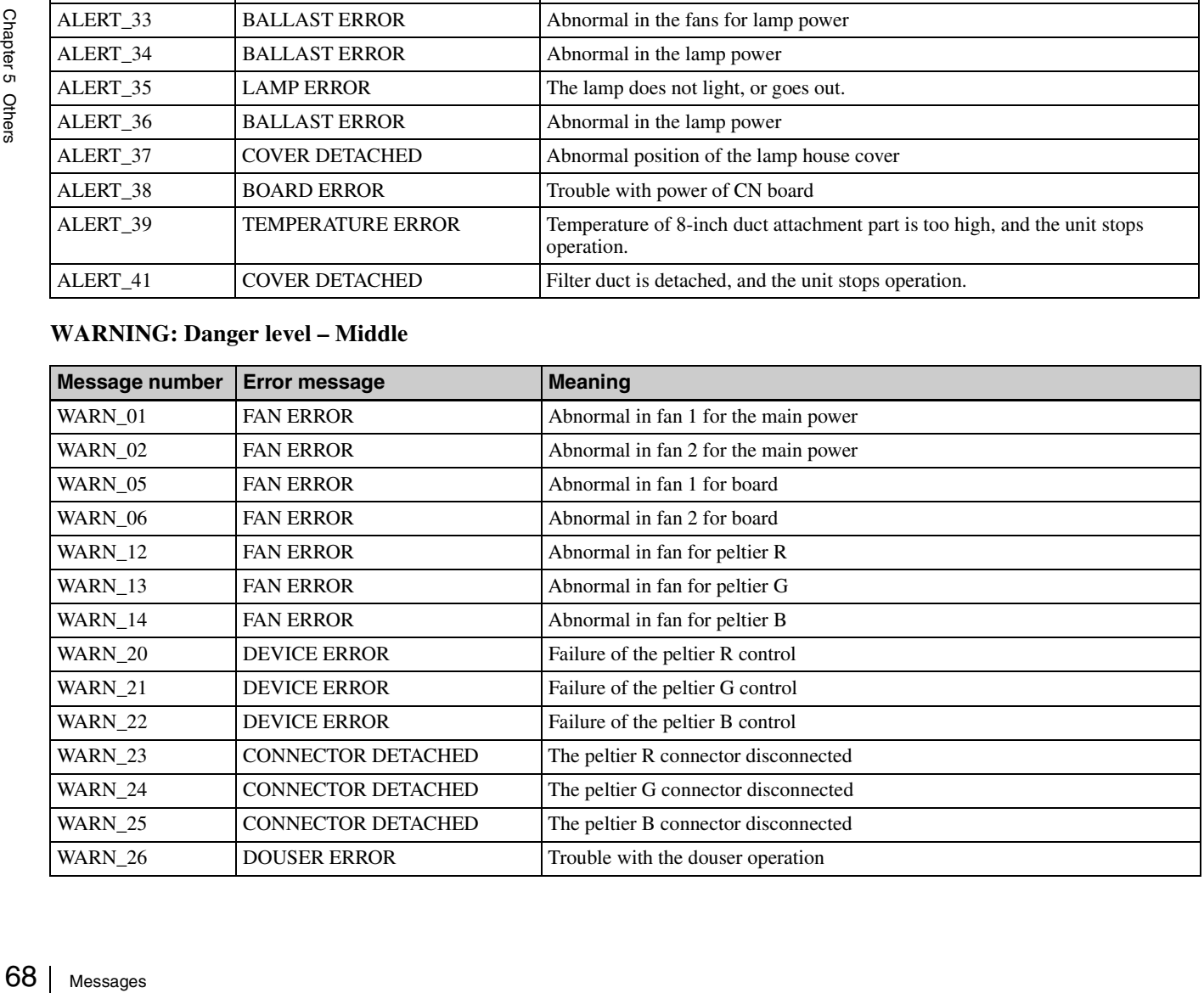

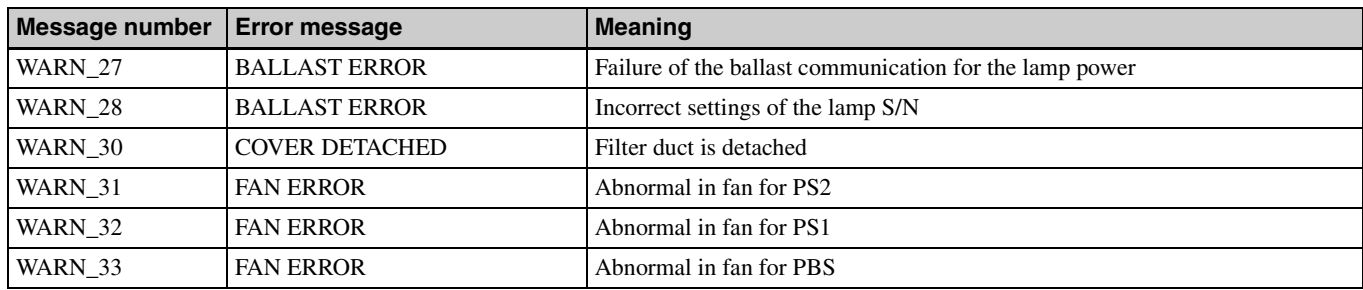

# **FAILURE: Danger level – Low**

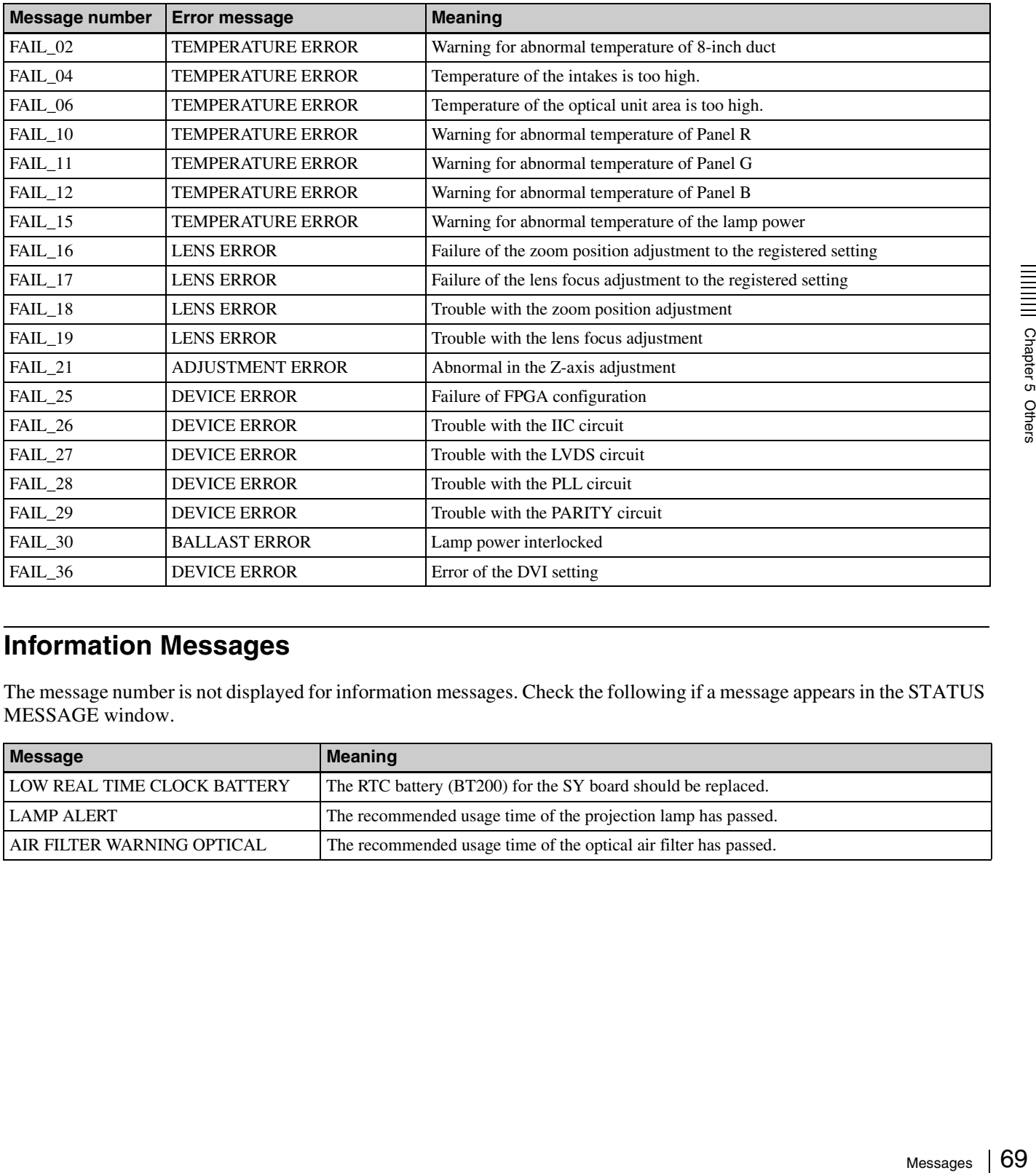

# <span id="page-30-0"></span>**Information Messages**

The message number is not displayed for information messages. Check the following if a message appears in the STATUS MESSAGE window.

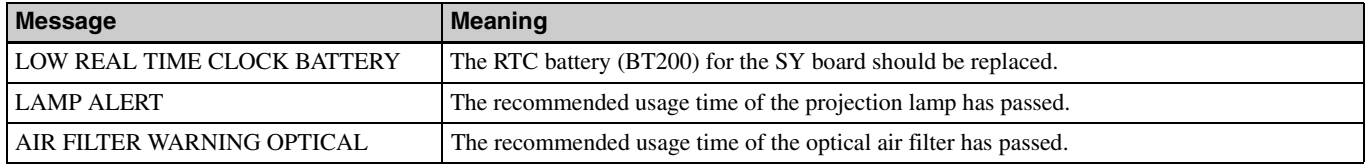

# <span id="page-31-2"></span><span id="page-31-0"></span>**Projector Maintenance**

# **On abnormal noise**

The projector is equipped with a fan to prevent heat internal build-up, and some noise will be generated when the projector is turned on. However, if the noise generated is abnormally loud, consult your dealer or local Sony representative.

# **On illumination**

Do not expose the screen to direct lighting or sunlight. To obtain the best picture, obey the following.

- Use light-condensing recessed lights.
- Use mesh covers for fluorescent lighting and other scattered light sources.
- Cover any windows that permit sunlight to enter with curtains or blinds.
- If the floor or walls are of light-reflecting material, cover them with carpets or wall paper.

# **On cleaning**

- Periodically clean the cabinet and panels with a soft cloth. For stubborn stains, use a soft cloth lightly dampened with a mild detergent diluted with water. Always turn off the power switch before cleaning.
- Avoid touching the lens with your hands or hard objects that may scratch the lens.

# **On periodic inspection**

The projector includes some consumable parts that degrade over a long period of use.

Providically clean the cabinet<br>
End to the Form stains, use<br>
dampened with a mild deterge<br>
Always turn off the power switch<br>
Avoid touching the lens with y<br>
that may scratch the lens.<br> **On periodic inspection**<br>
The projec To keep the projector working properly and to prolong its usable lifetime, have the projector inspected periodically. We recommend you make a maintenance contract for periodical inspection with us. For details on the contract, consult your dealer or local Sony representative.

# <span id="page-31-3"></span><span id="page-31-1"></span>**Specifications**

# **Optical characteristics**

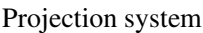

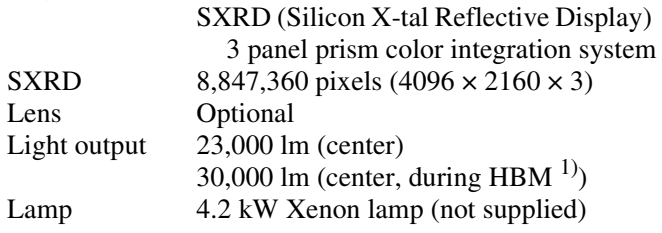

1) When using the supplied High Brightness Mode filter. For details, contact your dealer or your local Sony representative.

# **Electrical characteristics**

Acceptable signal

XGA, Quad-VGA, SXGA, SXGA+, UXGA, WUXGA, 1920 × 1080, 2048 × 1080 (when the LKRI-005 HDCP DVI input board is installed) HD-SDI (SMPTE Serial Digital Interface standard) (when the LKRI-003 HD-SDI (4:4:4) input board is installed)

# **Input/Output**

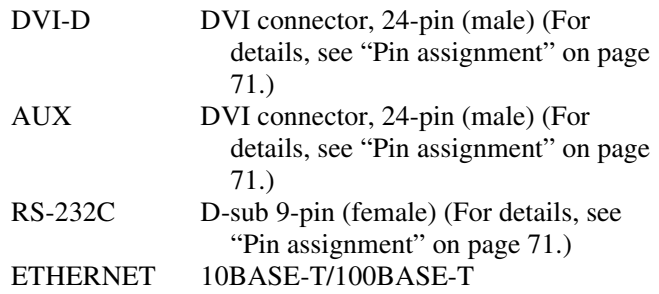

# **Input signal**

Preinstalled board (LKRI-005) XGA, Quad-VGA, SXGA, SXGA+, UXGA, WUXGA, 1920 × 1080, 2048  $\times$  1080 When the LKRI-003 is installed SMPTE Format HD-SDI/DC-SDI/Duallink HD-SDI/Dual-link DC-SDI When the LKRI-005 is installed XGA, Quad-VGA, SXGA, SXGA+, UXGA, WUXGA, 1920 × 1080, 2048 × 1080

# **General**

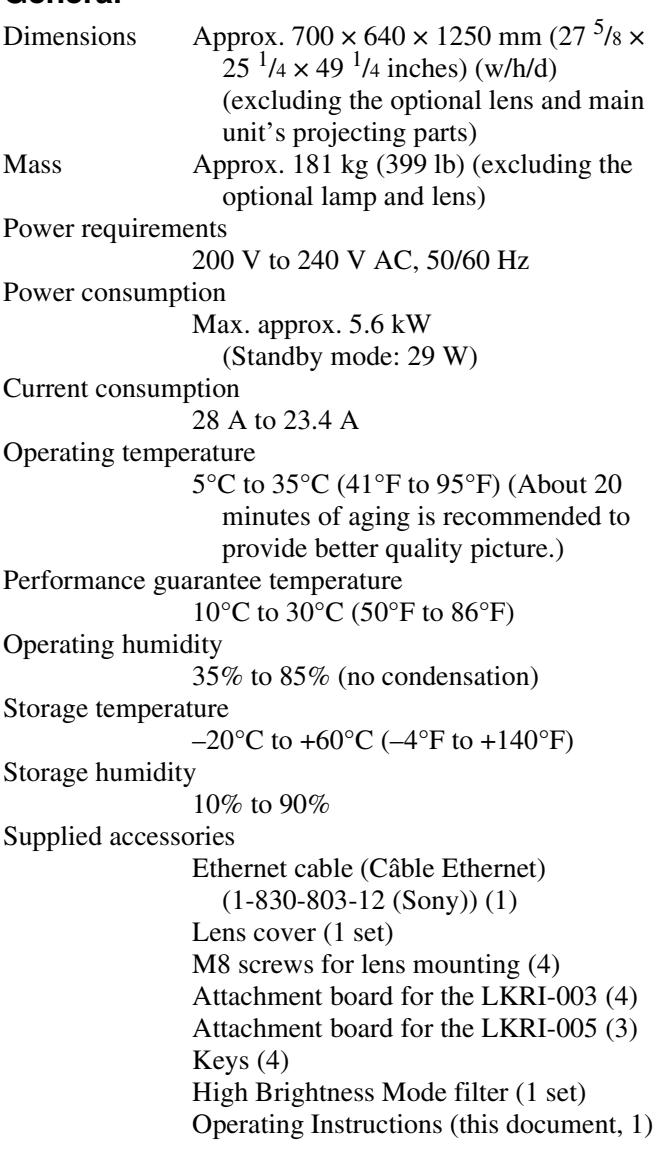

# <span id="page-32-3"></span><span id="page-32-1"></span>**Optional accessories**

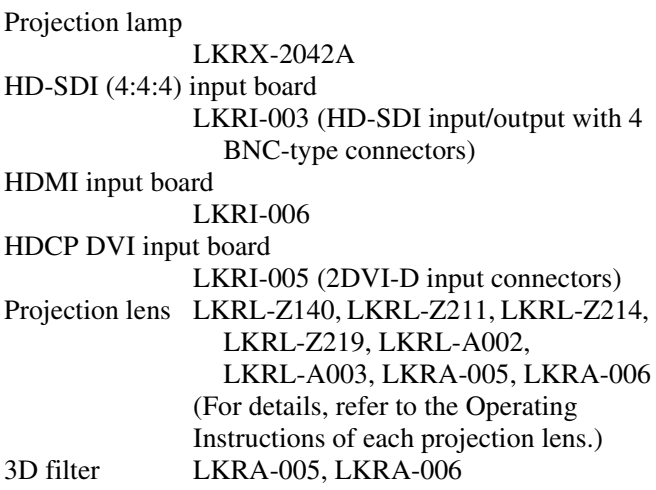

Equipment complying with IEC 61000-3-12

Design and specifications are subject to change without notice.

### **Notes**

- Always verify that the unit is operating properly before use. SONY WILL NOT BE LIABLE FOR DAMAGES OF ANY KIND INCLUDING, BUT NOT LIMITED TO, COMPENSATION OR REIMBURSEMENT ON ACCOUNT OF THE LOSS OF PRESENT OR PROSPECTIVE PROFITS DUE TO FAILURE OF THIS UNIT, EITHER DURING THE WARRANTY PERIOD OR AFTER EXPIRATION OF THE WARRANTY, OR FOR ANY OTHER REASON WHATSOEVER.
- SONY WILL NOT BE LIABLE FOR CLAIMS OF ANY KIND MADE BY USERS OF THIS UNIT OR MADE BY THIRD PARTIES.
- SONY WILL NOT BE LIABLE FOR THE TERMINATION OR DISCONTINUATION OF ANY SERVICES RELATED TO THIS UNIT THAT MAY RESULT DUE TO CIRCUMSTANCES OF ANY KIND.

# <span id="page-32-2"></span><span id="page-32-0"></span>**Pin assignment**

RS-232C connector (D-sub 9-pin, female)

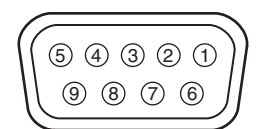

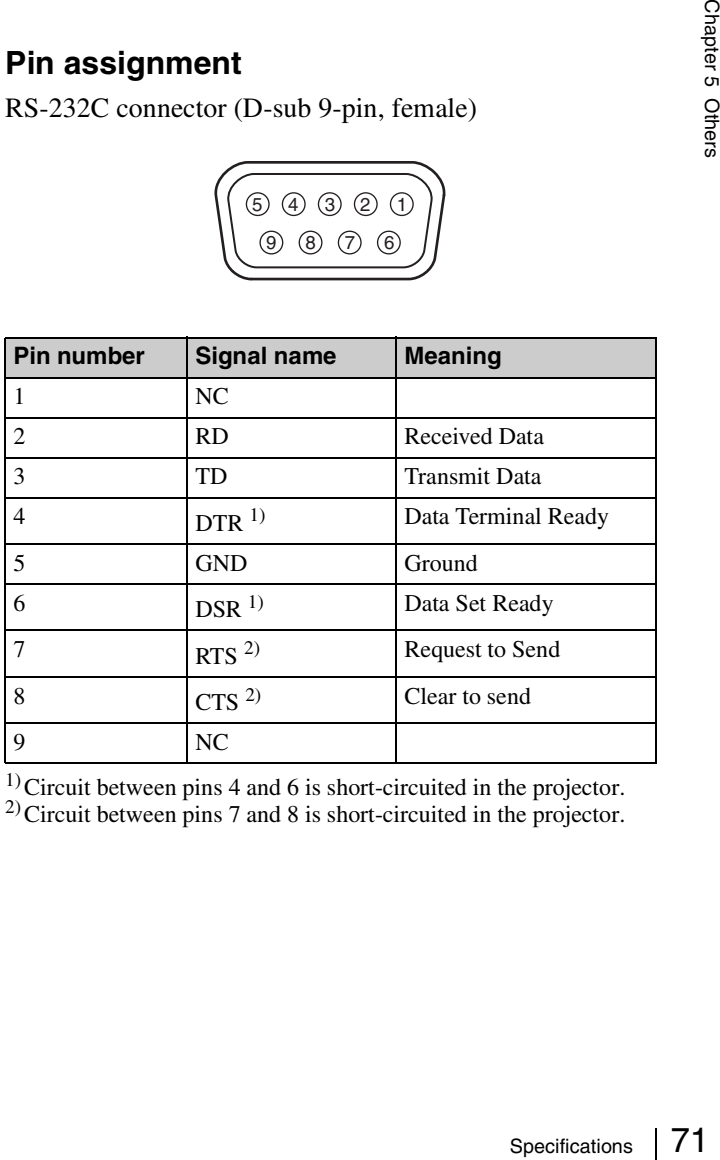

<sup>1)</sup>Circuit between pins 4 and 6 is short-circuited in the projector. <sup>2)</sup>Circuit between pins 7 and 8 is short-circuited in the projector.

DVI-D connector, AUX connector (24-pin, male) **Preset Signals**

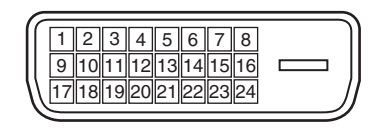

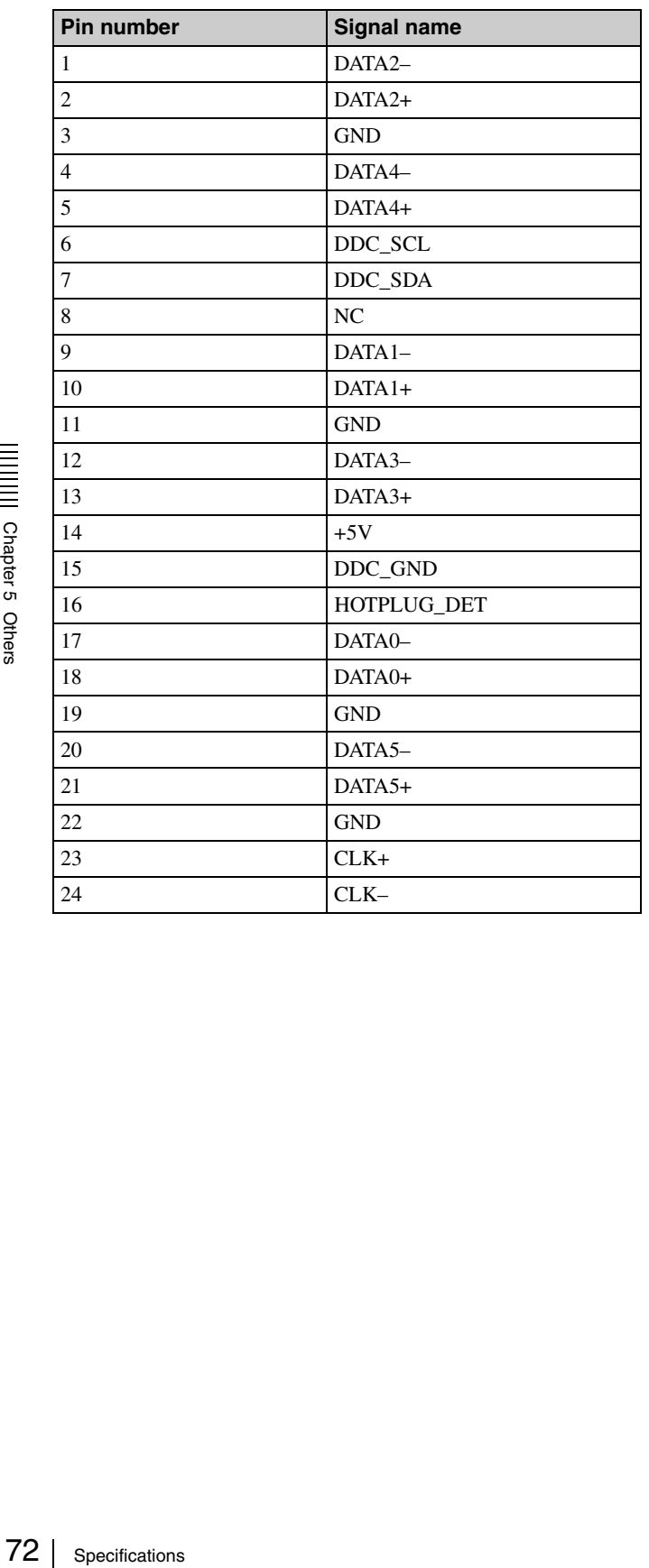

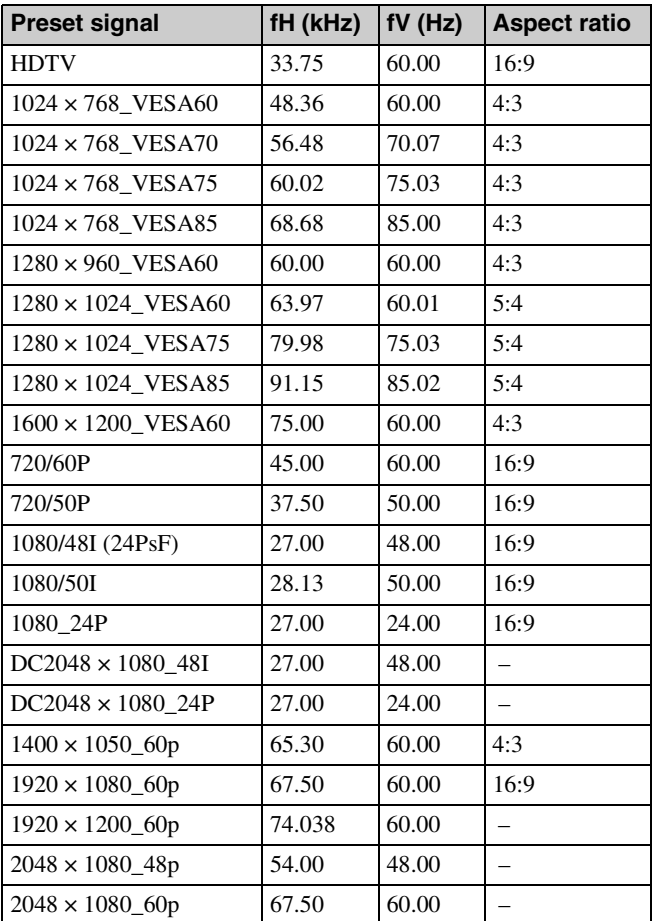

# <span id="page-34-0"></span>**Displayed image size in multiple screen mode**

Unit: pixel

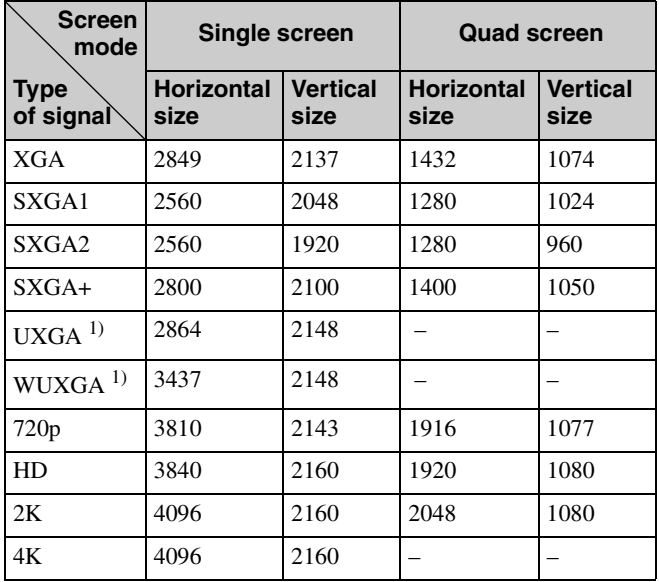

 $1)$  When projecting signals with vertical frequency of more than 1080 pixels such as UXGA and WUXGA in quad-screen mode, a part of the displayed image may be invisible.

# <span id="page-35-0"></span>**Index**

# **Numerics**

[3D Resolution Format 60](#page-21-7)

# **A**

[Adjustments and Settings Using the](#page-20-2)  SRX Controller 59

# **B**

[Board 60,](#page-21-8) [61](#page-22-5) [Brightness 61](#page-22-6)

# **C**

Contra Contra Contra Contra Contra Contra Contra Contra Contra Contra Contra Contra Contra Contra Contra Contra Contra Contra Contra Contra Contra Contra Contra Contra Contra Contra Contra Contra Contra Contra Contra Contr [Color 61](#page-22-7) [Color Space 61](#page-22-8) [Color Temp 62](#page-23-1) [COLOR/FRAME window 61](#page-22-9) [Connection mode 54](#page-15-3) Connections [computer equipped with a DVI-D](#page-15-5)  connector 54 [computer for controlling the](#page-12-2)  projector 51 [HD-SDI equipment 55](#page-16-2) [Contrast 61](#page-22-10) [Control Function Menu window 45,](#page-6-1)  [59](#page-20-4) [CUT OFF 47](#page-8-0)

# **D**

[Displayed image size in multiple](#page-34-0)  screen mode 73 [Dot Phase 62](#page-23-2)

# **E**

[ELECTRIC SHIFT FUNCTION 63](#page-24-8) [Error Messages 67](#page-28-3) [Ethernet connector 51](#page-12-3)

# **F**

[fH 60](#page-21-9) [Focus 57,](#page-18-3) [63](#page-24-9) [Frame Adjust 62,](#page-23-3) [64](#page-25-3) [FUNCTION 1-7 59](#page-20-3) [fV 60](#page-21-10)

# **G**

[Gamma 62](#page-23-4)

**H** [H Shift 62](#page-23-5) [H Size 62](#page-23-6)

# **I**

[I/P Mode 60](#page-21-11) [IMAGE FLIP 63](#page-24-10) [INPUT SELECT 46,](#page-7-1) [57](#page-18-4) [Input Signals And Adjustable/Setting](#page-25-4)  Items 64 [Input Source 60](#page-21-6) [INSTALLATION window 63](#page-24-11)

# **L**

[LAMP POWER 63](#page-24-7) [LENS CONTROL 63](#page-24-12) Location and Function of Controls [Control Function Menu window](#page-6-1)  45 [Front/Sides 44](#page-5-4) [Rear 45](#page-6-2)

# **M**

[MASKING ADJUST 46](#page-7-2) [Messages 67](#page-28-2) [MUTING 47,](#page-8-1) [57](#page-18-2)

# **O**

[Operation Timer 46](#page-7-3) [Optional accessories 71](#page-32-1)

# **P**

[PICTURE CONTROL window 60](#page-21-12) [Precautions 42](#page-3-2) [Program Launcher screen 53](#page-14-3) [PROGRESSIVE DISPLAY MODE](#page-24-13)  63 [Projecting a 4K Signal in Quad-screen](#page-18-5)  Mode 57 [Projecting the Picture 56](#page-17-3) [Projector Maintenance 70](#page-31-2)

# **Q**

[Quad-screen Mode 46,](#page-7-4) [57](#page-18-1)

# **R**

[Recommended Replacement Time 65](#page-26-2) [Registering the settings 59](#page-20-3) [Resetting the settings 59](#page-20-5) [RS-232C connector 52,](#page-13-1) [71](#page-32-2)

# **S**

[Save Log 45](#page-6-3) [SCREEN CONTROL window 46](#page-7-5) [Sharpness 61](#page-22-11) [Signal Adjust 61,](#page-22-4) [64](#page-25-5) [Signal Info 60](#page-21-13) [Signal Mode 60](#page-21-5) [Specifications 70](#page-31-3) SOUEEZE 63 SRX Controller [Adjustments and settings 59](#page-20-6) [Exiting 53](#page-14-4) [Installing 49](#page-10-3) [Starting 53](#page-14-5) [STATUS MESSAGE window 67](#page-28-4) [Supplied accessories 71](#page-32-3)

# **T**

[TEST PATTERN 64](#page-25-6) [Troubleshooting 66](#page-27-1)

# **V**

[V Shift 62](#page-23-7) [Ventilation holes 45](#page-6-4)

# **Z**

[Zoom 63](#page-24-15)

# Chapter 5 Others

# **Trademarks**

- Microsoft, Windows, and Windows Vista are trademarks or registered trademarks of Microsoft Corporation in the United States and other countries.
- Intel and Pentium are registered trademarks of Intel Corporation in the United States and other countries.
- Index 175<br>
Index 175<br>
Index 175<br>
Index 175<br>
Index 175<br>
Index 175 • The terms HDMI and HDMI High-Definition Multimedia Interface, and the HDMI Logo are trademarks or registered trademarks of HDMI Licensing LLC in the United States and other countries.
- Other products or system names appearing in this document are trademarks or registered trademarks of their respective owners.

Further, the ® or ™ symbols are not used in the text.

- Reproduction or duplication, in whole or part, of the operation manual supplied with the system without the authorization of the right holder is prohibited under copyright law.
- Sony assumes no responsibility for damages, loss of income, or any claims from a third party arising out of use of the system.
- Note that the specifications of the system are subject to change for improvement without prior notice.